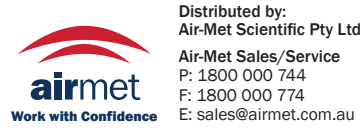

E: sales@airmet.com.au Air-Met Rental P: 1300 137 067 E: hire@airmet.com.au W: www.airmet.com.au

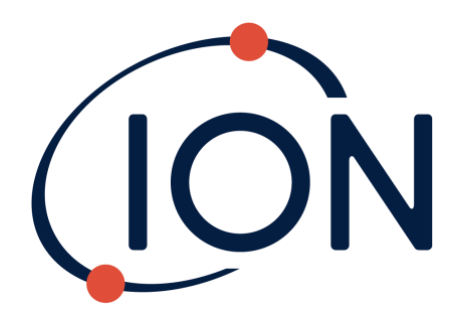

# **CUB** Instrument User Manual V2.3

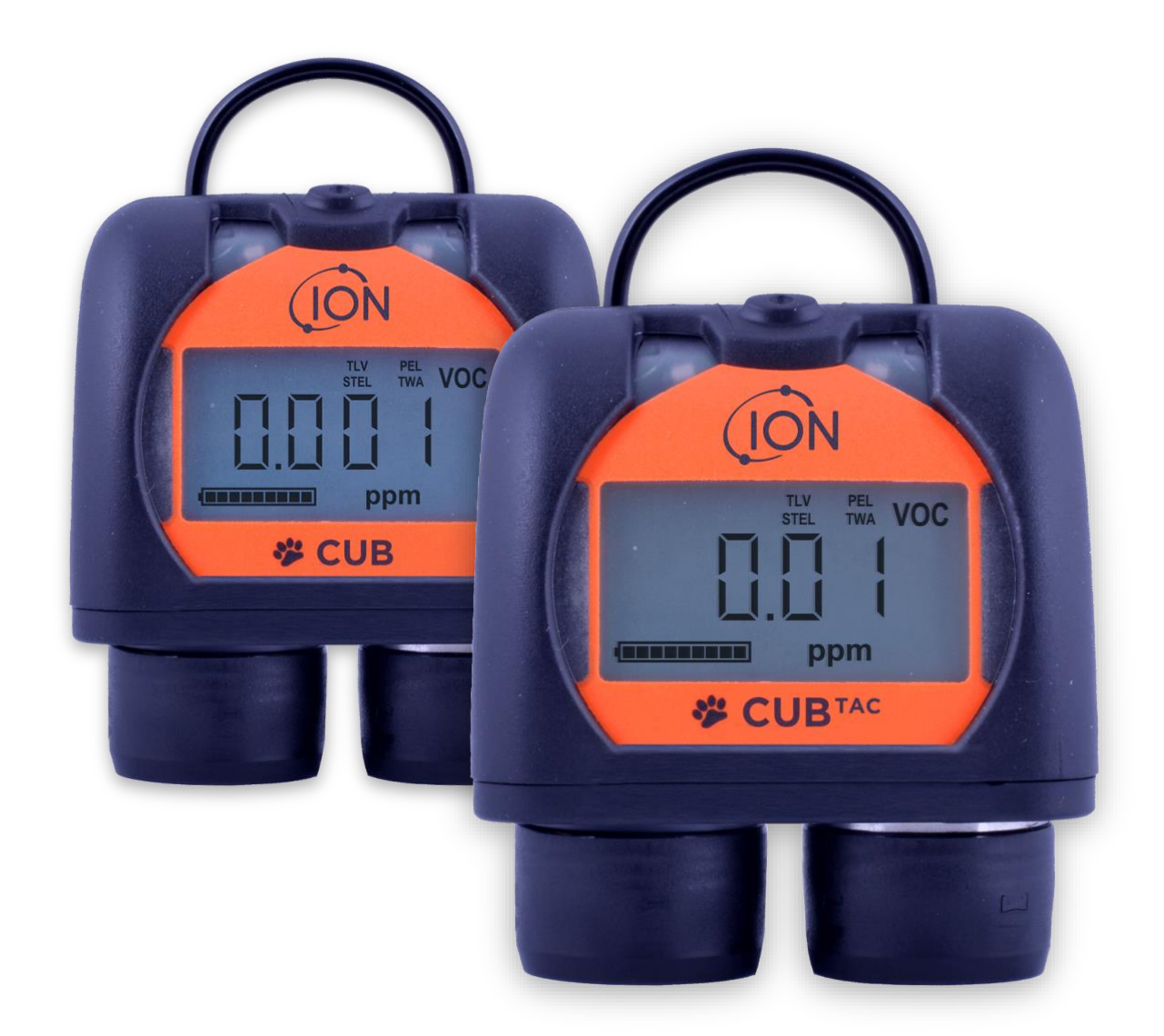

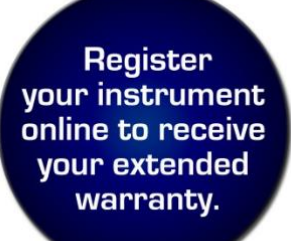

## Unrivalled Gas Detection. The Sandwich Constitution of the Second Part in the Second Second Second Second Second Second Second Second Second Second Second Second Second Second Second Second Second Second Second Second Seco

## **Register your instrument online for extended warranty**

Thank you for purchasing your Ion Science instrument.

The standard warranty of your instrument can be extended to two years.

To receive your extended warranty, you must register your instrument online within one month of purchase (terms and conditions apply.)

Visit [ionscience.com/instrument-registration](http://www.ionscience.com/instrument-registration)

Unrivalled Gas Detection. ionscience.com

## <span id="page-2-0"></span>**Warnings**

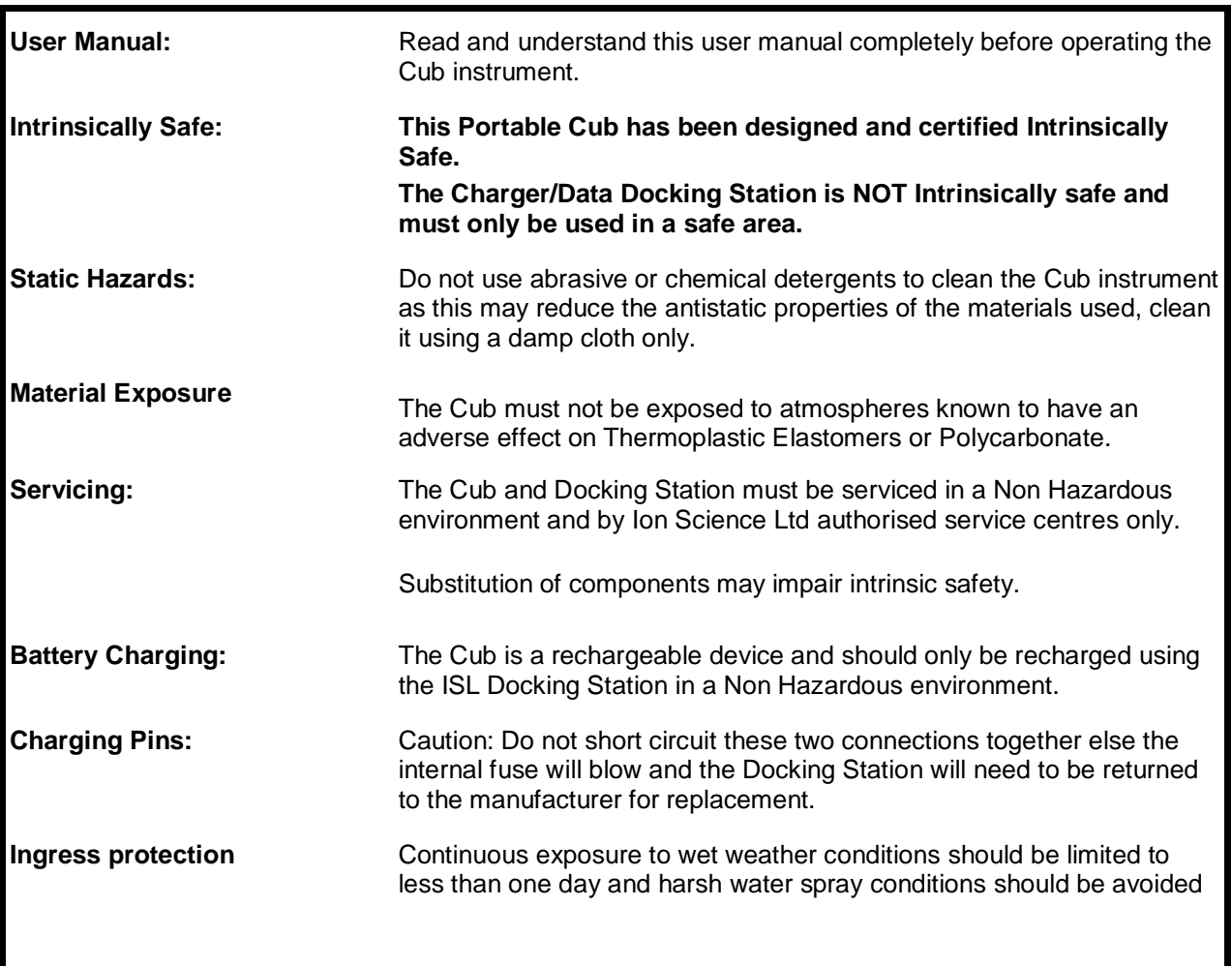

**Proper Use** If the equipment is used in a manner not specified by the manufacturer, the protection provided by the equipment may be impaired.

## <span id="page-3-0"></span>**EU Declaration of conformity**

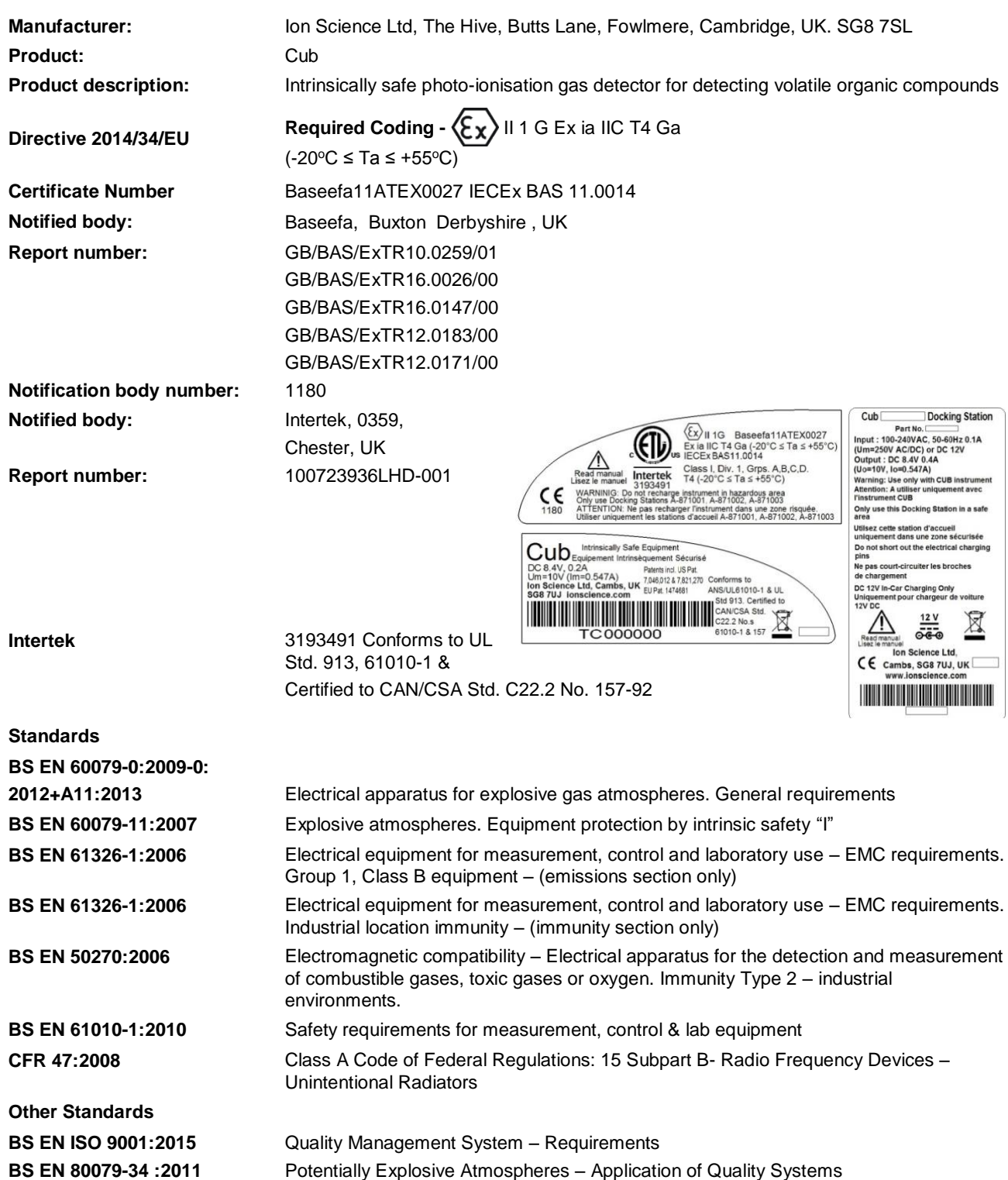

Ion Science Ltd has sole responsibility, on the date this product accompanied by this declaration is placed on the market, the product conforms to all technical and regulatory requirements of the above listed directives.

Signature: **Alle Let Brade:** 27<sup>th</sup> October 2017

**Name:** Mark Stockdale **Position:** Technical Director

**Issued by Ion Science Ltd of the above address on the 27-10-2017**

Unrivalled Gas Detection. including the state of the ionscience.com

## **Contents**

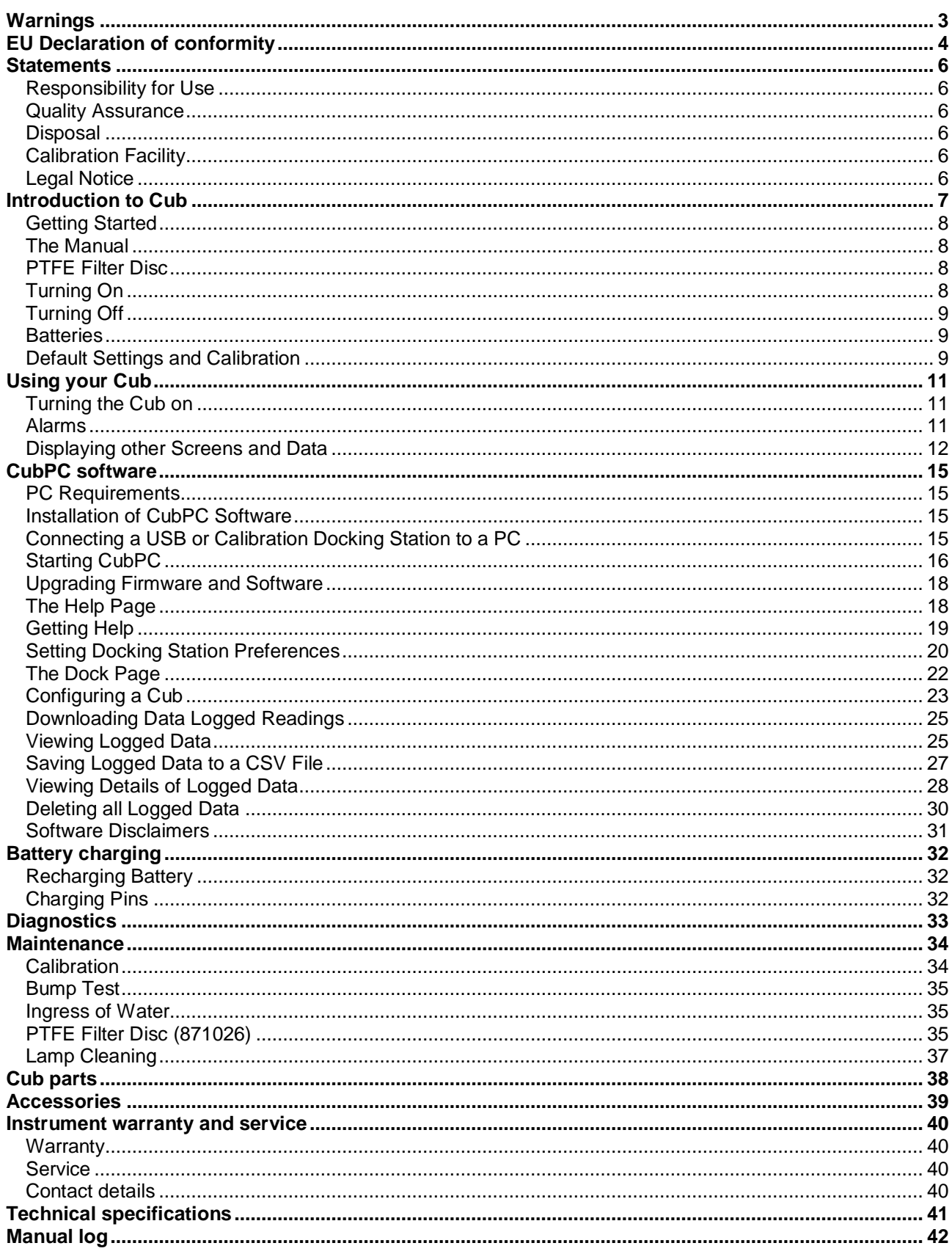

#### <span id="page-5-0"></span>**Statements**

#### <span id="page-5-1"></span>**Responsibility for Use**

The Cub detects a pre-selected range of gases which are potentially dangerous from both a poisoning and/or an explosive perspective. The Cub has adjustable and selectable features allowing the detector to be used in a pre-selected way. Ion Science Ltd can accept no responsibility for the incorrect adjustment of features that cause harm or damage to persons or property. The Cub is a personal safety device, it is the user's responsibility to respond appropriately to an alarm situation.

Inadequate performance of the gas detection equipment described in this manual may not necessarily be self-evident and consequently equipment must be regularly inspected and maintained. Ion Science Ltd recommends that personnel responsible for equipment use a regime of regular checks to ensure it performs within calibration limits, and that a record be maintained which logs calibration check data. The equipment should be used in accordance with this manual, and in compliance with local safety standards.

#### **Important**

It is essential that the Cub is always used with a supplied 0.5 micron PTFE Filter Disc fitted to the front of the PID section of the instrument. Without a filter, particles of debris and dust enter the detector inhibiting the function of the instrument. These filters are consumable and should be changed after every 100 hours of use. The frequency of replacement should be increased for dusty or moisture laden environments. Filters are available from your distributor or at [ionscience.com](http://www.ionscience.com/)

#### <span id="page-5-2"></span>**Quality Assurance**

The Cub has been manufactured in compliance with the latest edition of ISO9001, which ensures that the equipment supplied to our customers has been designed and assembled reproducibly, from traceable components, and leaves Ion Science Ltd calibrated to stated standards.

#### <span id="page-5-3"></span>**Disposal**

Dispose of the Cub, Docking Station and its components in accordance with all local and national safety and environmental requirements. This includes the European WEEE (Waste Electrical and Electronic Equipment) directive. Ion Science Ltd offers a take back service. Please contact us for more information.

#### <span id="page-5-4"></span>**Calibration Facility**

Ion Science Ltd offers a calibration service including the issue of certification confirming calibration with equipment traceable to national standards. A Cub calibration kit is available from your distributor or service centre or at [ionscience.com](http://www.ionscience.com/) Ion Science Ltd recommends annual return of all instruments for yearly service and calibration.

#### <span id="page-5-5"></span>**Legal Notice**

Whilst every attempt is made to ensure the accuracy of the information contained in this manual, Ion Science Ltd accepts no liability for errors or omissions, or any consequences deriving from the use of information contained herein. It is provided "as is" and without any representation, term, condition or warranty of any kind, either express or implied. To the extent permitted by law, Ion Science Ltd shall not be liable to any person or entity for any loss or damage which may arise from the use of this manual. We reserve the right at any time and without any notice to remove, amend or vary any of the content which appears herein.

Page 6 of 42

#### <span id="page-6-0"></span>**Introduction to Cub**

The Cub is a personal portable gas detector that detects a pre-selected range of Volatile Organic Compounds (VOC's) which can be dangerous from both a poisoning and explosive perspective. The Cub uses a Photoionisation Detector (PID) to measure gas concentrations. The patented Fence Electrode Technology minimises the effects of moisture and contamination, avoiding the need for humidity compensation.

The Cub is used to check for conformity of Short Term Exposure Limits (STELs) and Time Weighted Averages (TWAs) that are specific for particular hazardous environments (for example EH40 in the UK and OSHA in the USA). In this mode of operation STELs and TWAs are continually calculated and compared to levels set in the instrument.

Alarm conditions can be indicated by a programmable combination of an audible alarm, vibration and bright flashing LEDs. Red and Orange LED's indicate High and Low conditions respectively.

The Cub can be used with three types of Cub Docking Stations, these docking stations are for indoor use only, are not Intrinsically Safe so must only be used in a safe area.

Cub Recharging Docking Station

- simply used to recharge a Cub's battery
- equipped with LED to clearly indicate power

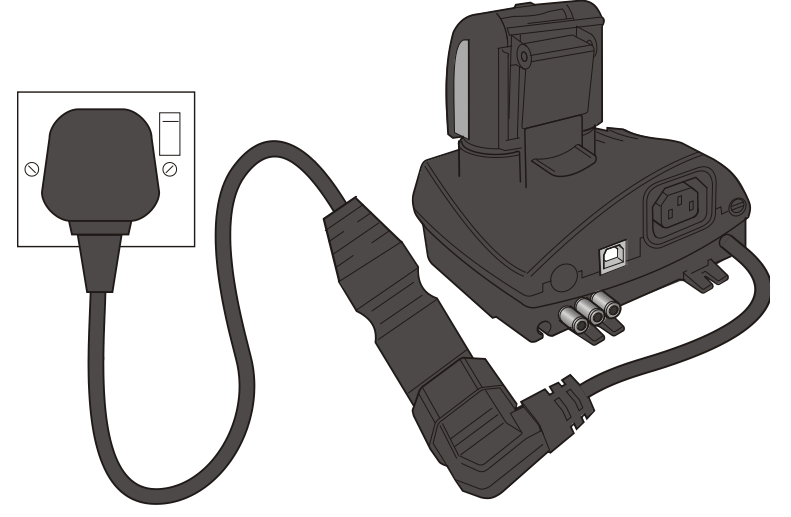

Cub Recharging and USB Docking Station

- used to recharge a Cub's battery
- connects via a standard USB cable in order to transfer logged readings from a Cub to that PC
- equipped with LED's to clearly indicate power and USB connection

Cub Recharging and Calibration Docking Station

- can be used to perform the functions of both the above docking stations, and also to calibrate a Cub using CubPC
- equipped with LED's to clearly indicate power, USB and calibration conditions

The source of power for the docking station is either:-

- 1. Through the IEC mains plug limited to a nominal of 100Vac to 240Vac +/-10% input range. The inlet fuse is Mains ceramic 1A time lag (anti-surge 20 x 5mm cartridge.
- 2. Through the rear DC Skt connected to a 12V car auxiliary/ (cigarette lighter) outlet.

Unrivalled Gas Detection. The ionscience.com

### **Introduction to Cub**

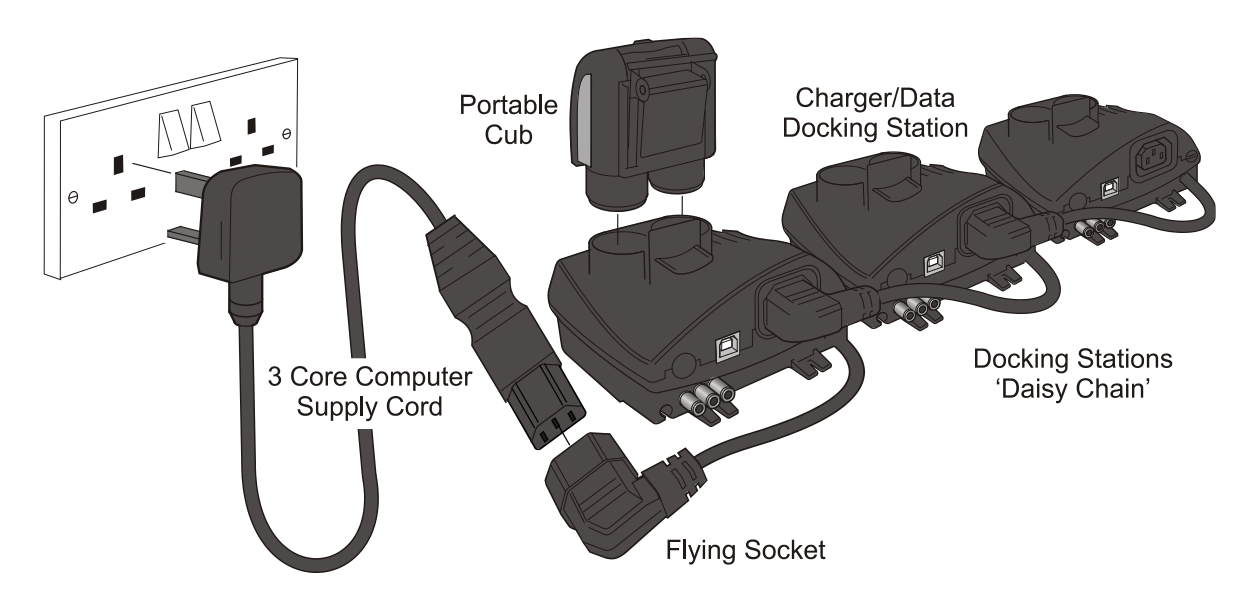

The docking station is connected to the mains supply using a universal IEC mains lead plugged into the flying socket part of the docking station. Multiple docking stations can have their flying leads connected as shown above and only require one universal computer supply cord for all docks connected together. CubPC is a software program that enables users to calibrate a Cub (via a Cub Calibration Docking Station) from their own PC. CubPC also helps manage logged data files and multiple instrument settings in a clear and concise way.

#### <span id="page-7-0"></span>**Getting Started**

Thank you for choosing the Cub from Ion Science Ltd. We hope that your Cub will give you many years of active and trouble-free service.

#### <span id="page-7-1"></span>**The Manual**

Ion Science Ltd recommend that you familiarise yourself with this manual before using your Cub. The 'Statements' and 'Introduction to the Cub' sections contain important information, which should be read before you turn your Cub on for the first time.

#### <span id="page-7-2"></span>**PTFE Filter Disc**

For the quoted IP65 rating the PTFE Filter Disc and O'Rings must be fitted in both caps to stop dust and water from entering into the instrument. For full stated performance the PTFE Filters only need be changed if blocked by dust or water. Details on how to change and fit a filter (as required) are detailed in the 'Maintenance' section.

#### <span id="page-7-3"></span>**Turning On**

Press and hold the button on the top of your Cub for three seconds to turn it on.

The Cub will beep and the red LEDs will flash to assure the user that the audio and visual alarms function correctly. A progress bar is shown on the display screen as the unit switches on, with segments being added to it from left to right. The firmware version is then displayed, followed by the response factor (rF). The screen then displays a 5 second countdown as the Cub zeroes against ambient (as default).

Unrivalled Gas Detection. The ionscience.com

Page 8 of 42

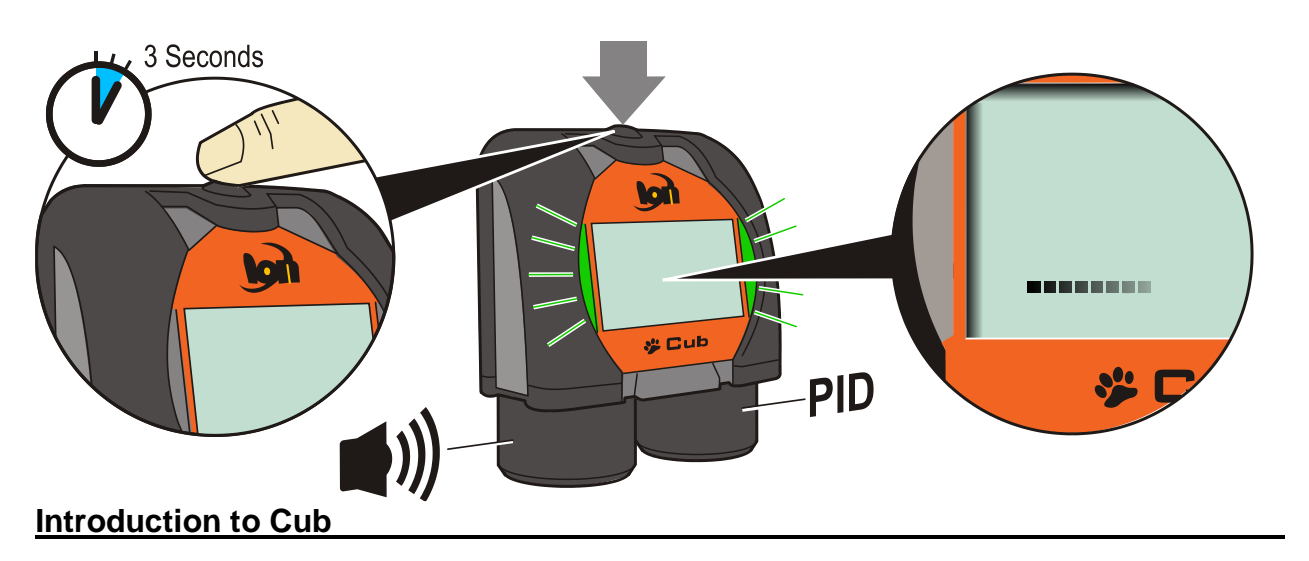

#### <span id="page-8-0"></span>**Turning Off**

Press and hold the button on the top of your Cub for three seconds to turn it off. A progress bar is shown on the display screen as the unit switches off, with segments being removed from the bar from right to left.

#### <span id="page-8-1"></span>**Batteries**

Fully charge the Cub before use.

The rechargeable 3.7V Li-Ion battery in your Cub cannot be replaced, but should last for the lifetime of the instrument.

#### **CAUTION:**

**Li-Ion Batteries can be damaged if left in a discharged state. Please recharge Cub if battery indicator is showing empty. Please note also that if Cub is left for one year unused, the instrument needs to be charged fully before it can continue to be kept in storage. Please repeat annually.**

#### **Recharging the Battery**

Cub instruments leave the factory with the battery fully charged. However prolonged periods of storage may result in the battery discharging. We recommend charging the instrument for at least four hours before use. See the 'Recharging' section of this manual.

#### <span id="page-8-2"></span>**Default Settings and Calibration**

Cub instruments leave Ion Science Ltd pre-set for gas type Isobutylene. Instruments are factory calibrated against isobutylene and all response factors are equivalent to this.

#### **CubPC**

The gas type and associated calibration can be changed using the CubPC software and a Cub Calibration Docking Station. Ion Science Ltd recommends that you load the software supplied with your instrument and set up your Cub according to the instructions in the 'CubPC Software' section of this manual.

Page 9 of 42

Unrivalled Gas Detection. The intervalse of the community of the United States of the United States of the United States of the United States of the United States of the United States of the United States of the United Sta

### **Introduction to the display screen**

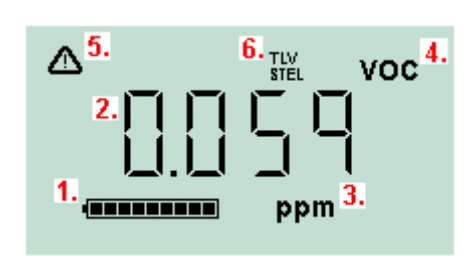

- 1. Battery charge indicator
- 2. Detected gas level
- 3. Gas level units (ppm or mg/m<sup>3</sup>, depending on how the Cub is configured)
- 4. "Volatile Organic Compound" This indicates the gas sensor type selected
- 5. This symbol appears when a STEL or TWA alarm is exceeded
- 6. If the "TLV" (Threshold Limit Value) and "STEL" (Short Term Exposure Limit)" icon is present, on-going calculated values are being displayed

Δ ΈĘΙ, voc (THEFTER) ppm

**VOC** 

If the "PEL (Permissible Exposure Limit) and TWA (Time-Weighted Average) icon is present, the on-going calculated value is being displayed.

The symbol highlighted indicates that a high level alarm has been triggered.

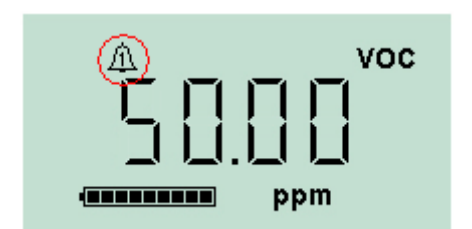

ppm

**designed** 

The symbol highlighted indicates that a low level alarm has been triggered.

Page 10 of 42

#### <span id="page-10-1"></span><span id="page-10-0"></span>**Turning the Cub on**

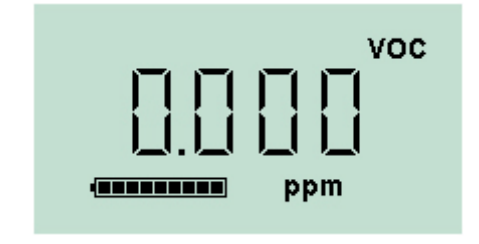

Press and hold the button on the top of your Cub for three seconds to turn it on. The Cub will beep when the button is pressed and the LED alarms will flash. A progress bar is shown on the display screen as the unit switches on, with segments being added from left to right. When the Cub is switched on, the display screen will be illuminated with a green light for a few seconds, then the firmware version number and selected RF (response factor) value will be displayed. The screen will display the detected gas level and the current battery charge condition.

#### <span id="page-10-2"></span>**Alarms**

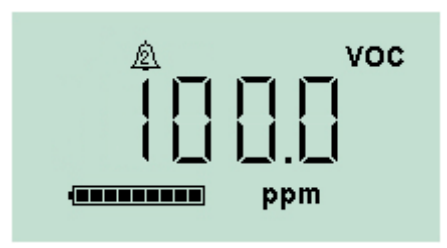

If the detected gas level triggers a high level alarm, the display screen will be illuminated with a flashing red light, and the lights on the top of the unit will flash red.

The high level alarm symbol will be displayed on the screen.

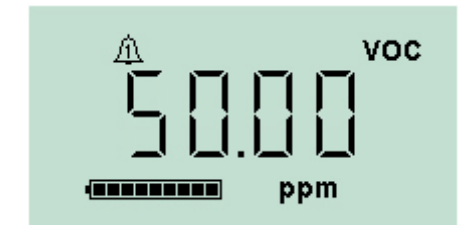

If the detected gas level triggers a low level alarm, the display screen will be illuminated with a flashing orange light, and the lights on the top of the unit will flash red.

The low level alarm symbol will be displayed on the screen.

Depending on how the Cub was set up (see Configuring a Cub, below), an alarm may also sound and the unit may vibrate.

If the alarm latch is set (see Configuring a Cub, below), these alarm indications cannot be switched off until the alarm has dropped below the alarm threshold.

If the alarm latch is not set, pressing the button once will turn off the alarm sound and vibration. The alarm lights will continue to flash.

Pressing the button a second time will stop the alarm lights flashing, however, they will continue to flash if the gas level is above the alarm threshold.

Page 11 of 42

#### <span id="page-11-0"></span>**Displaying other Screens and Data**

Cycle through the different Cub data screens by pressing the button. When a new screen is accessed the display is illuminated with a coloured light which will turn off after a few moments.

When the display is lit up, a different screen is displayed every time the button is pressed (except when an alarm has been triggered – see above). If the display is not lit up, the button must be pressed again to light it up before the screens can be cycled through.

The screens you can view are listed below in the order that they are accessed.

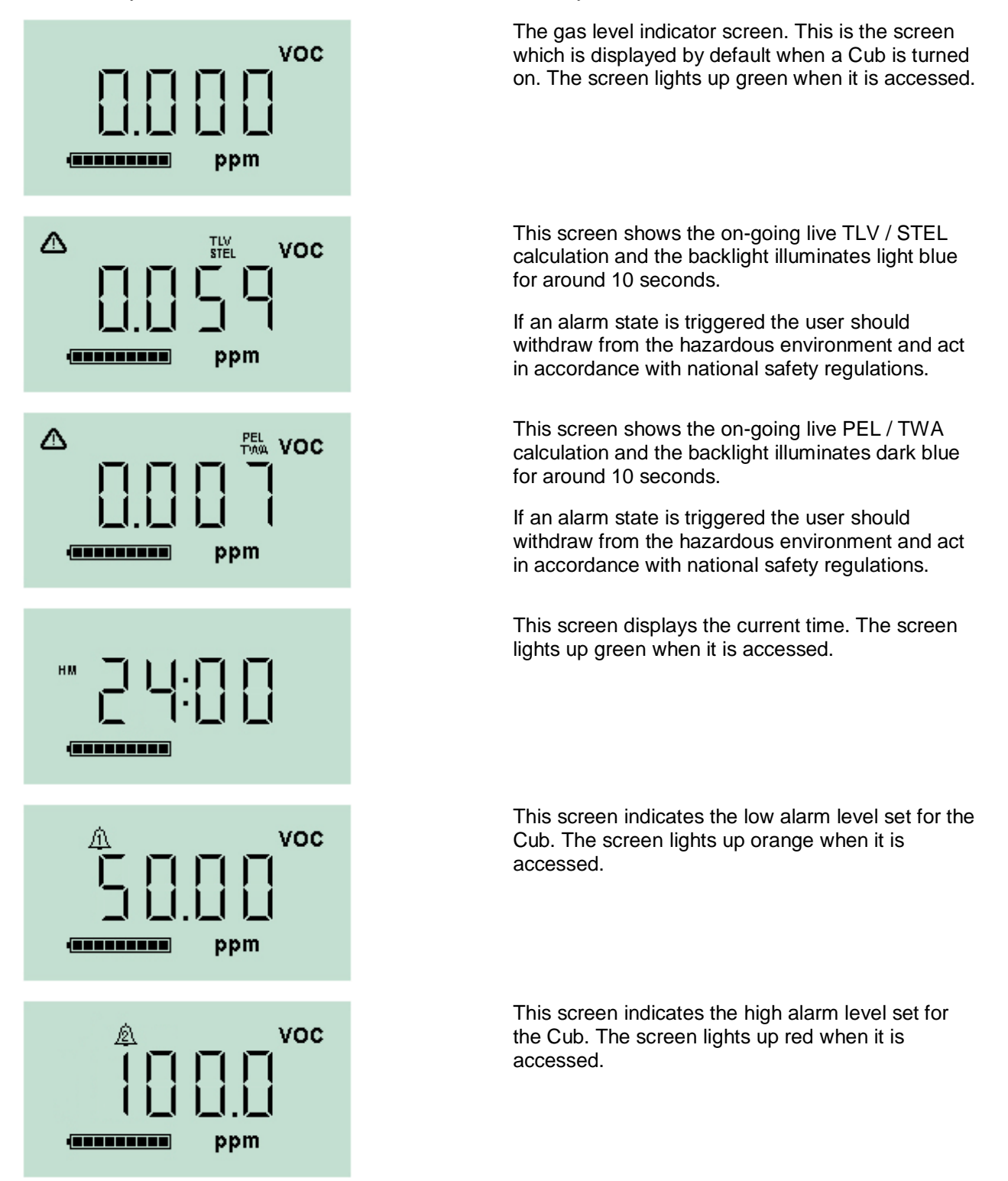

Unrivalled Gas Detection. ionscience.com

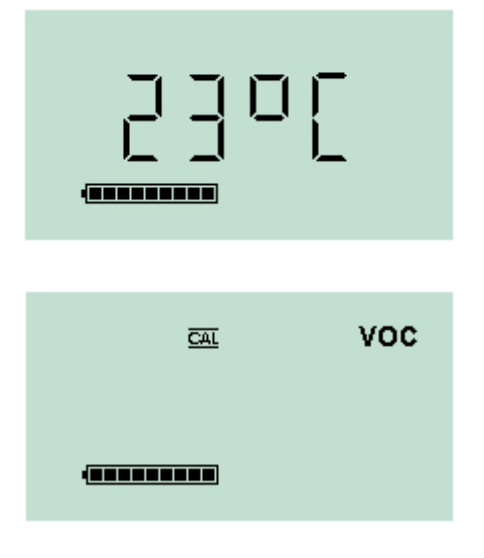

This screen displays the current temperature. The screen lights up green when it is accessed.

This is the remote calibration screen, it is via this screen the custom calibration routine is accessed. This allows the Cub to be calibrated in the field using a portable gas supply. Please note: To carry out a remote calibration the Span gas type and concentration must be setup on the configuration screen within CubPC and sent to the Cub instrument.

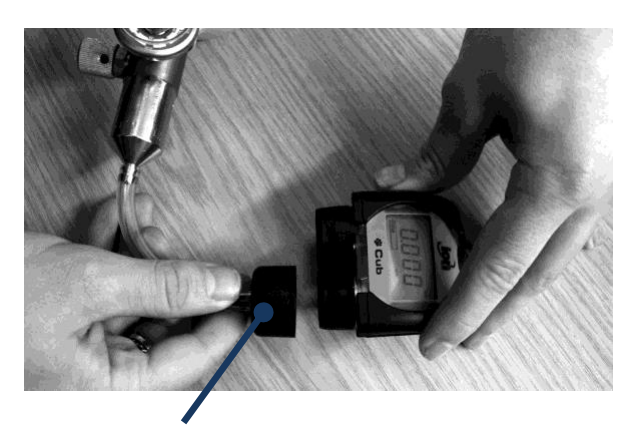

Remote calibration adaptor

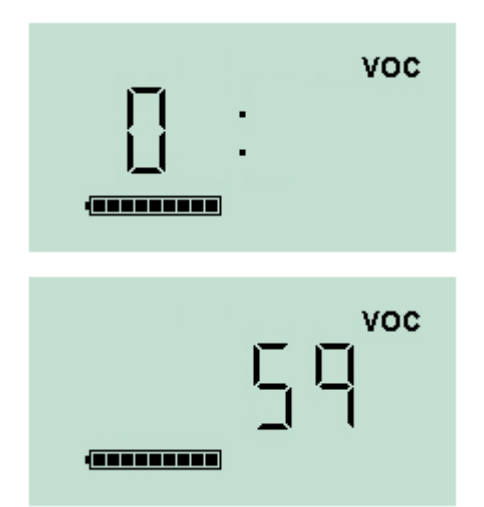

The following equipment is required.

- A clean ambient air supply or a bottle of compressed synthetic air fitted with a 0.3Liter per minute flow regulator
- A bottle of compressed Span gas fitted with a 0.3Litre per minute flow regulator
- Remote calibration adaptor
- Suitable pipe to connect gases to the remote calibration adaptor

IMPORTANT: The use of Silicon pipe should be avoided as VOC gases permeate in to the walls of the tube.

Remote Calibration Procedure

While on the remote calibration screen press and hold the on/off button until the Cub gives an audible beep then release it quickly to avoid switch off.

The screen will change and display a '0'. At this point connect a clean ambient air supply or a bottle of compressed synthetic air. Switch on the gas supply and then press the on/off button.

The screen will change and display a live reading from the sensor. IMPORTANT: This number does not relate to gas concentration, it simply indicates if the sensor output is moving. The output should go lower, once the number stops moving. Press the on/off button to accept the level. The screen will briefly flash to acknowledge the entry.

Switch off the synthetic/clean air and disconnect the clean air supply.

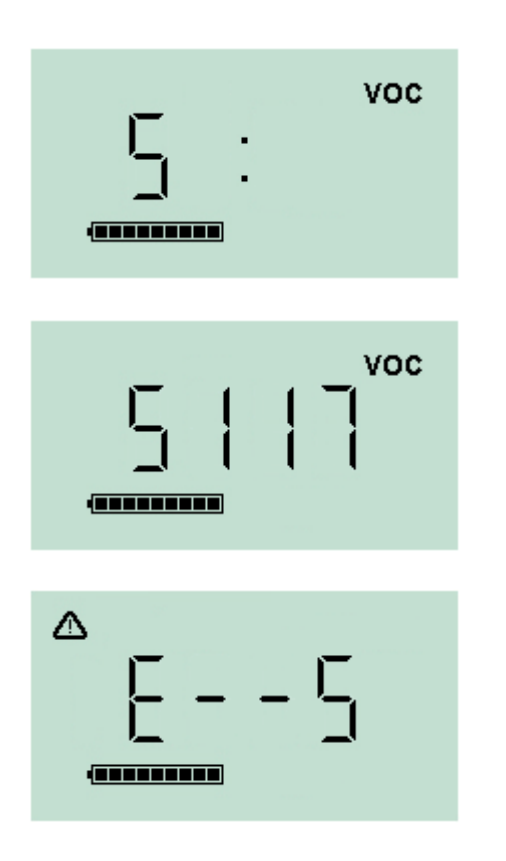

Press the on/off button to initiate the Span stage The screen will change and display an 'S'. At this points connect the Span gas supply. Switch on the gas supply and then press the on/off button.

The screen will change and display a live reading from the sensor. IMPORTANT: This number does not relate to gas concentration, it simply indicates if the sensor output is moving. The output should increase, once the number stops moving press the on/off button to accept the level. The screen will briefly flash to acknowledge the entry. Switch off the span gas and disconnect.

If there is not a significant difference between the Zero and Span levels the calibration will be invalid and E- - 5 will be displayed. If this occurs the previous valid calibration levels will be used.

At the end of the calibration sequence the Cub will revert to the general VOC / normal running.

IMPORTANT: Always check the calibration in normal running before use. Apply the same Zero and SPAN gas used to calibrate and ensure the correct readings are displayed.

Page 14 of 42

#### <span id="page-14-1"></span><span id="page-14-0"></span>**PC Requirements**

CubPC Software must be used in conjunction with a PC or laptop using Windows Vista, Windows 7 or Windows 10. The host computer must have a .net framework installed to level 3.5 service pack 1 or above before installing CubPC. Please see the following link: <http://www.microsoft.com/en-us/download/details.aspx?id=25150>

Software is downloaded from the Ion Science website from:-

<http://www.ionscience.com/customer-support/media-centre/instrument-software/>

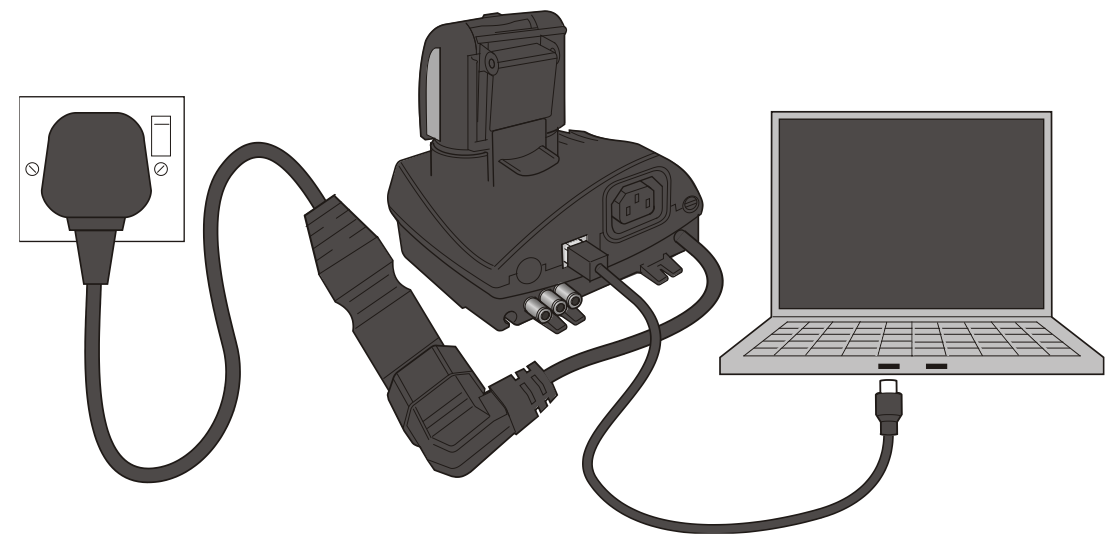

#### <span id="page-14-2"></span>**Installation of CubPC Software**

The CubPC software is downloaded from the Cub webpage in a zip file. Extract all the files from the zip file and click on the setup .exe file (which will be indicated with the Cub icon). The installation wizard will then start. Follow the onscreen instructions to complete the installation. If you selected this option during the installation procedure, the Cub icon should appear on your desktop.

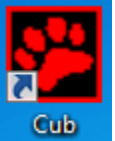

#### <span id="page-14-3"></span>**Connecting a USB or Calibration Docking Station to a PC**

With the docking station powered on (the Charge LED should be green), simply connect it using the provided USB cable to a USB socket on your PC.

The USB LED light will be red when there is no USB connection. Once a connection is made, the USB LED light will then change to yellow while the docking station and the PC communicate – e.g. while any logged data from a connected Cub is transferred to the PC. When this is complete, the USB LED will change to green.

Multiple docking stations can be connected to a PC via a USB hub. When a docking station is first connected to a PC on which the CubPC software has been installed, the installation of the device driver software will be triggered.

If your PC is running Windows 7, 10 or Vista, this will take place automatically:

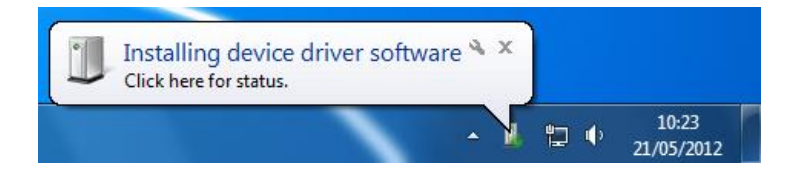

Unrivalled Gas Detection. The ionscience.com

#### <span id="page-15-0"></span>**Starting CubPC**

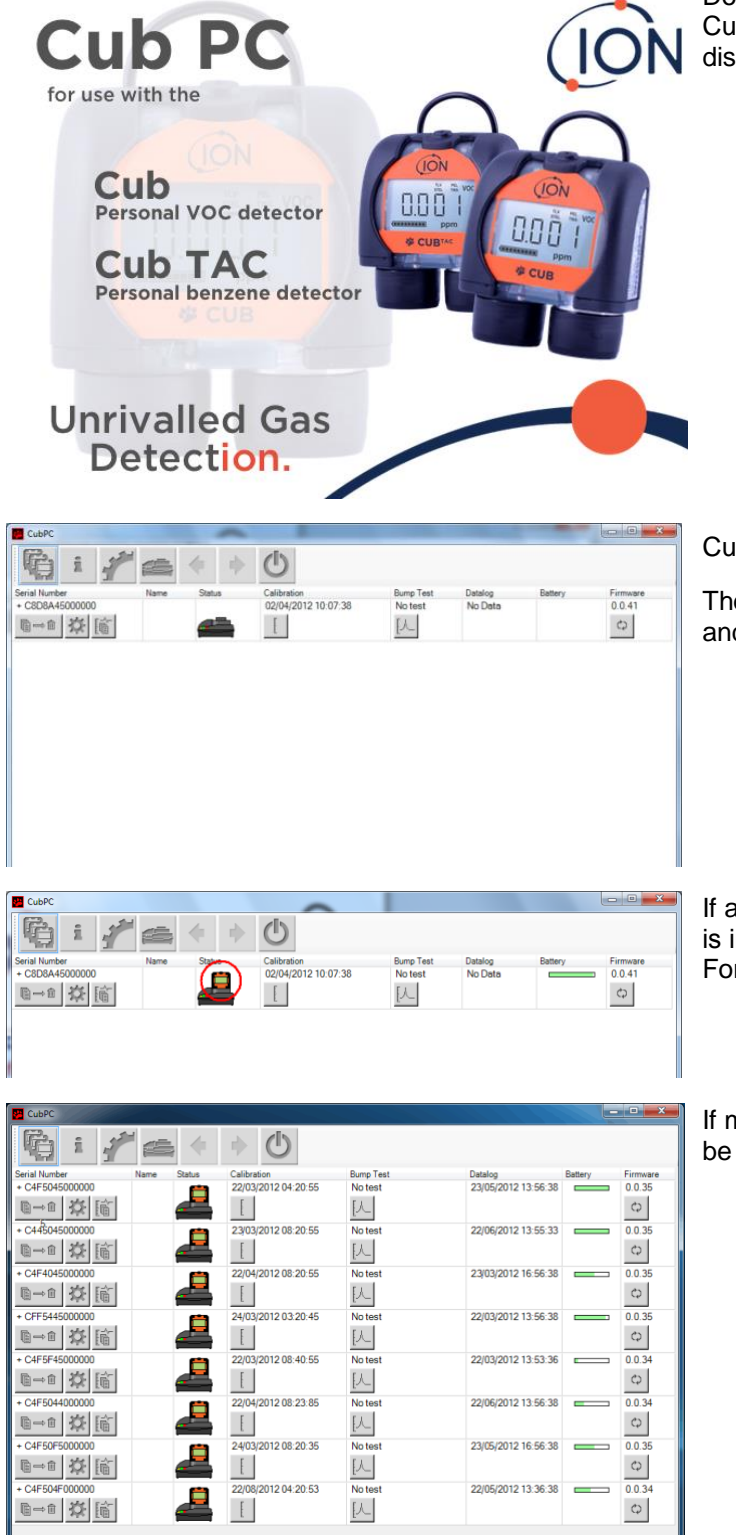

Double click the Cub icon on your desktop and open abPC. The Cub splash screen will then be briefly splayed:

abPC then opens.

e Cub's page is initially displayed. It lists the currently d previously connected docking stations.

a Cub is connected to a CubDoc docking station, this indicated by the picture under the 'Status' heading. r example:

nultiple docking stations are connected, they will each listed. For example:

**Note:** Where there are multiple docking stations connected, it may not be obvious on the Cub's page which is which. In order to identify which unit is which, click in one of the 'Status' fields. The Charge and Diagnostic LEDs on the docking station in question will both flash purple for a few seconds.

Page 16 of 42

## Unrivalled Gas Detection. The intervalse of the community of the United States of the United States of the United States of the United States of the United States of the United States of the United States of the United Sta

For each connected Cub, the following are displayed:

- The Cub IRN number
- The Cub name (if one has been assigned using the configuration page)
- The time and date that the Cub was last calibrated
- The time and date of the last bump test
- The time and date of the most recent data log received from the Cub
- The current battery charge of the Cub
- The current firmware version installed on the Cub

The Cub's page also includes, for each Cub, buttons to delete logged data, save logged data to CSV files, open the Cub configuration page, view logged data, calibrate the Cub, perform bump tests and update the Cub firmware.

The large buttons at the top of the screen provide the following facilities:

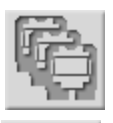

Opens the Cub's page, as described above.

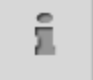

Opens the Help page, which displays general information on the CubPC software and provides access to technical support and documentation.

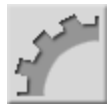

Opens the Preferences page, used to specify the actions taken when a Cub is connected to a dock and history and calibration preferences.

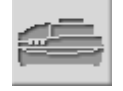

Used to view details of the connected docks and perform purges and firmware updates.

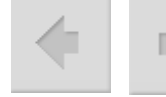

Used browse back and forward through the CubPC pages you have viewed.

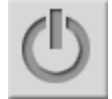

Used to close CubPC.

Additional data and facilities for a Cub, which appear as default, can be accessed or minimised by clicking the + / - symbols next to the serial number of that Cub. The additional details are then displayed:

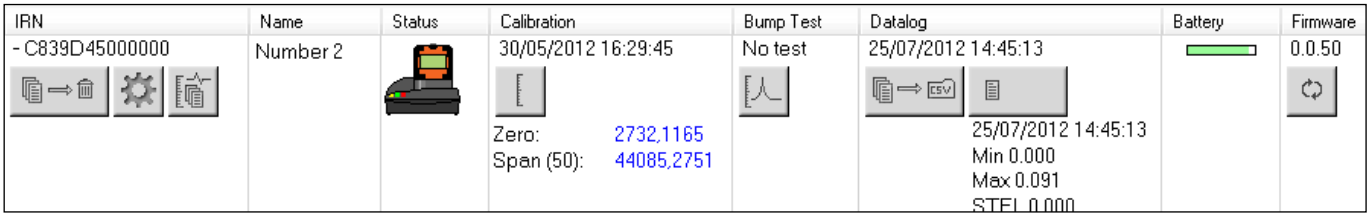

¢)

#### **CubPC software**

The Calibration column displays the zero and span levels that the Cub is calibrated to, and the calibration gas used.

The Data log column displays the minimum and maximum levels of gas, and the detected STEL and TWA levels recorded in the last data log.

The column also displays an additional button for viewing details of the last data log (see Viewing Details of Logged Data).

#### <span id="page-17-0"></span>**Upgrading Firmware and Software**

Before you do anything else you may wish to check whether any upgrades are available for either the Cub, the docking station, or the software.

Software updates are installed using the Help page (see below).

To update the Cub firmware, click this button on the Cub page, under the firmware heading: .

я

Note that upgrading the firmware of a Cub will result in any logged data on that Cub being automatically deleted.

To update the docking station firmware, click the same button on the Dock page.

If the firmware is up to date, nothing will happen.

If a newer version is available, it will then be downloaded and installed on the equipment. Please note that an internet connection is required. A progress indicator will be displayed in the Firmware field while the upgrade is in progress.

The new firmware version will then be displayed in the field.

#### <span id="page-17-1"></span>**The Help Page**

Click this button to open the Help page: .

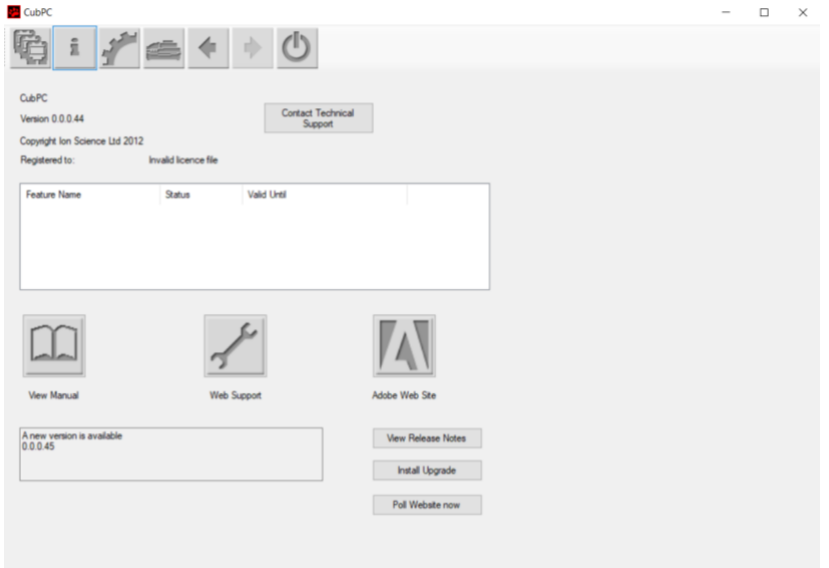

## Unrivalled Gas Detection. **imaging the community of the United States** Community of the United States Community of

The current software version is displayed at the top of the page, along with copyright information, who is it licensed to, etc.

#### <span id="page-18-0"></span>**Getting Help**

The 'View Manual' button takes you to the manuals page on the Ion Science website. If you can't find the help you need in this manual, you can get help in two further ways.

If you want to send a question to Technical Support, click 'Contact Technical Support'. The following page is then displayed:

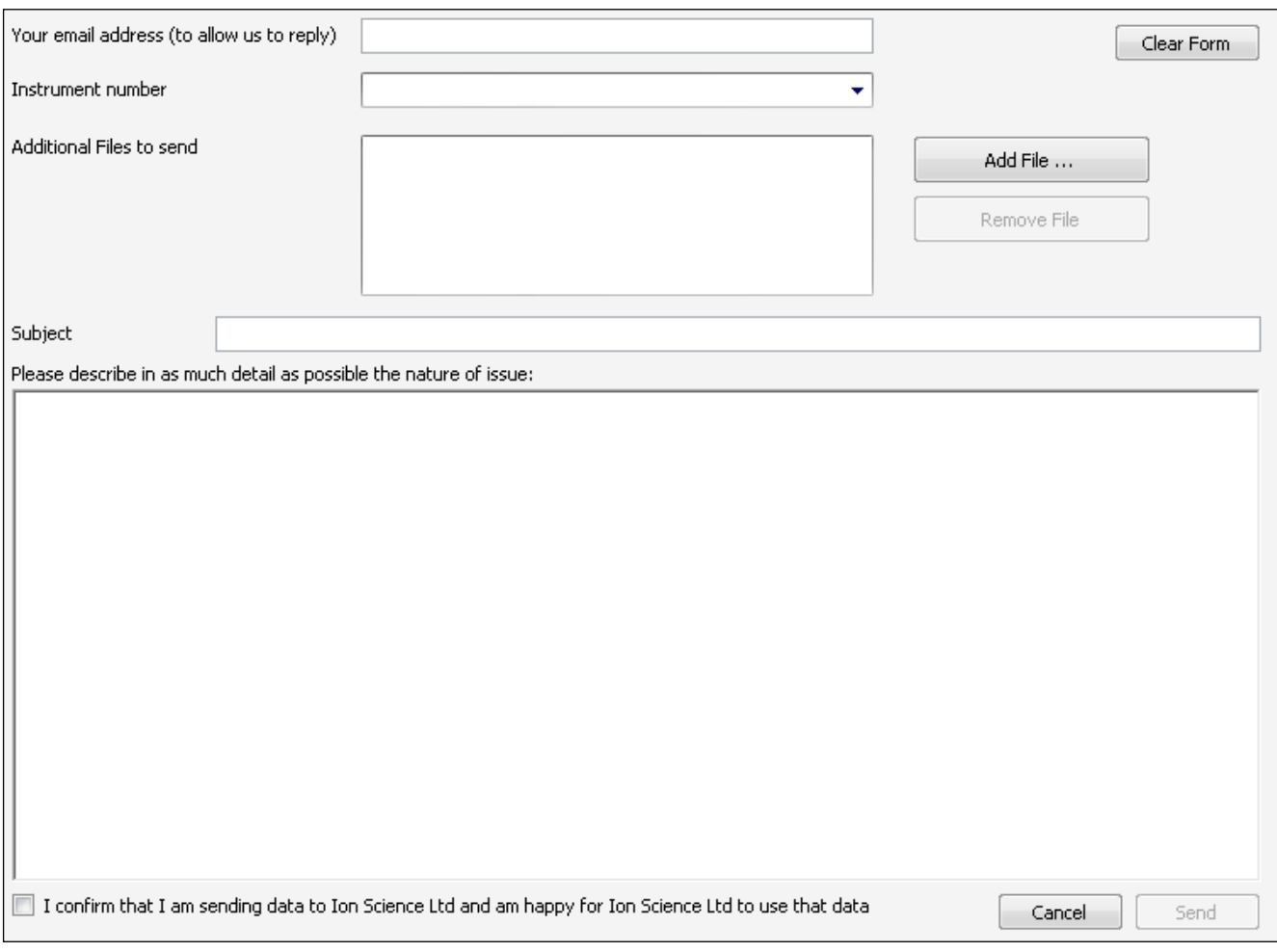

Complete the form, making sure you enter your email address, the instrument number, subject and description, and click 'Send'. Please also sure that you have ticked to confirm that you understand that your data is being sent to Ion Science to allow us to assist you.

You can attach a file to your message via the 'Add File…' button.

If you wish to access our support web page, click 'Web Support'. The Authorised Service Centre website page will then be displayed. It lists our network of authorised service centres and describes the services they offer.

#### **Upgrading the Software**

If a newer version of the software is available, this is stated in the lower-left section of the page.

To install the newest version, click 'Install Upgrade'.

The install will then take place. The old version of the software will automatically shut down and be replaced by the new version, which will then start up automatically.

Page 19 of 42

## Unrivalled Gas Detection. The intervalse of the community of the United States of the United States of the United States of the United States of the United States of the United States of the United States of the United Sta

#### **Other Facilities**

The Adobe Website button opens the Adobe Reader download page. It is recommended that this manual is viewed using Adobe Reader.

To view the release notes for the software, click 'View Release Notes'. A new window is then displayed in which the release notes can be viewed.

For example:

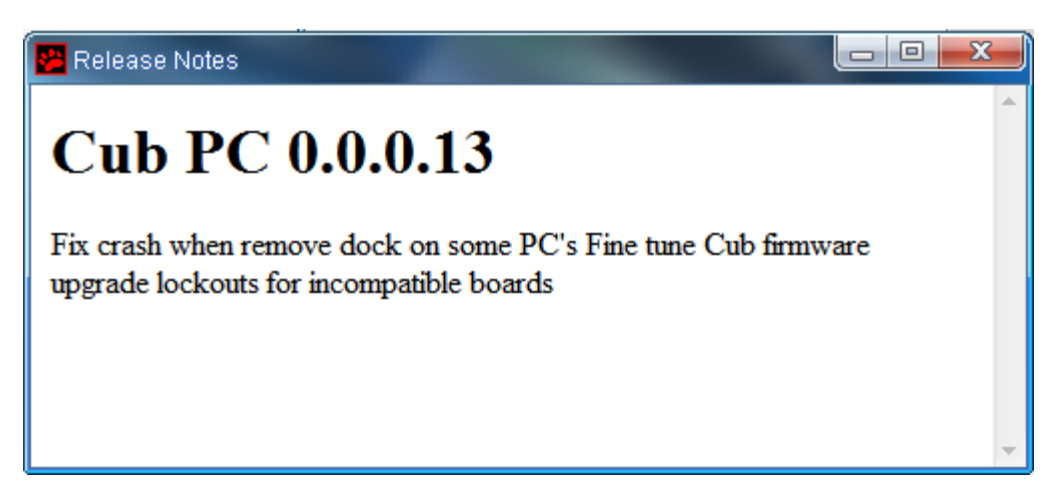

To check to see if an upgrade is available, click the 'Poll Website' button. If no upgrade is available nothing will happen. If an upgrade is available, details of the new version will appear in the text area to the left of the button.

#### <span id="page-19-0"></span>**Setting Docking Station Preferences**

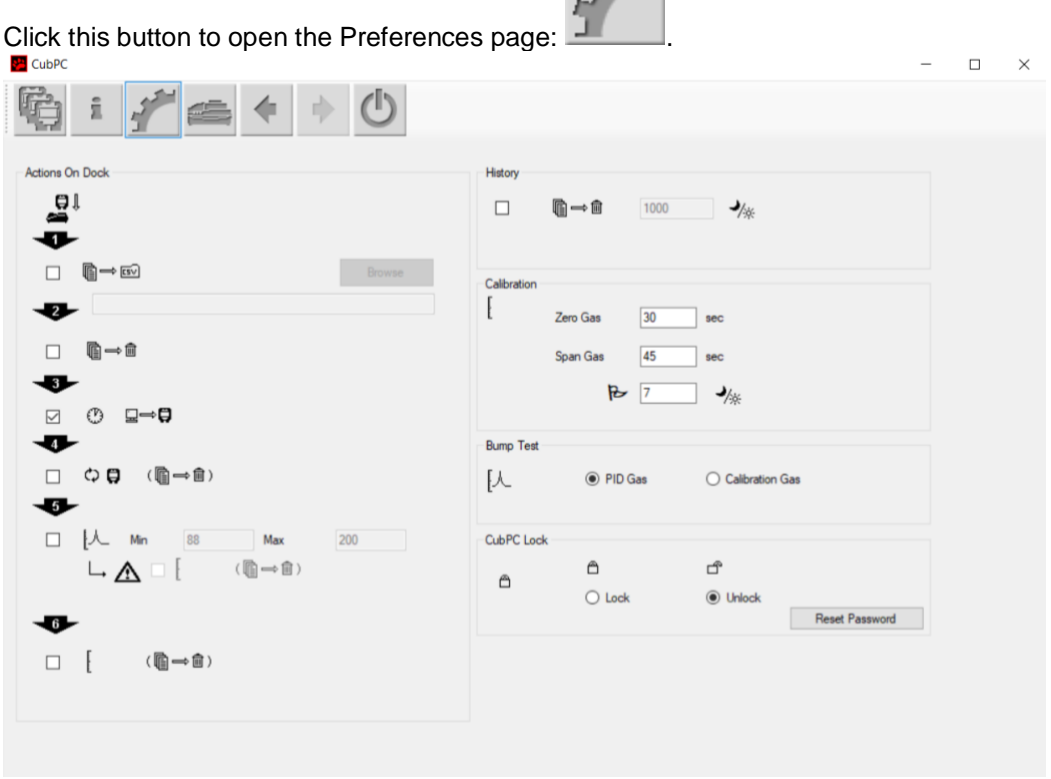

Unrivalled Gas Detection. The intervalse of the community of the United States of the United States of the United States of the United States of the United States of the United States of the United States of the United Sta

When you place a Cub in a CubDoc docking station, logged data is automatically copied to the connected PC. Use this page to control what else happens automatically when you place a Cub in a docking station, and to specify history and calibration settings.

#### **Actions On Dock**

1. If a tick/check is entered into the 1st check box, data from the cub is automatically downloaded to the host computer. The location for the data file can be chosen via the browse function.

**Please note:** this function is in addition to the automatic copying of logged data to the PC mentioned previously. Such data is viewed using CubPC, but as it is encoded it cannot be edited. Data transferred to CSV files may be freely edited, using separate software for analysing numeric data.

- 2. If a tick/check is entered into the 2nd check box, data is deleted in the Cub after it has been downloaded to the CubPC software.
- 3. If a tick/check is entered into the 3rd check box, the Cub's internal clock is synchronised to the host computer.
- 4. If a tick/check is entered into the 4th check box, Cub firmware will be automatically updated if an update is available. Any data stored on the Cub instrument will be deleted.
- 5. If a tick/check is entered into the 5th check box, the Cub will be automatically bump tested.

Minimum and Maximum SPAN parameters can be set which, if exceeded, will automatically recalibrate the Cub instrument. If recalibration takes place any stored data will be lost. This function is only available on Calibration docking stations.

6. If a tick/check is entered into the 6th check box the Cub will be recalibrated. This function works independent of the previous bump test function.

#### **History**

If logged data more than a certain number of days old is to be deleted from the PC, tick the checkbox in the 'History' section of the page and enter the number of days in the field next to it.

#### **Calibration**

In the Calibration section, enter for zero gas and span gas the number of seconds that zero and span gas is to be sent to a connected Cub when it is being calibrated.

It is recommended that a bump test be performed after changing these settings.

Users can also set a calibration reminder to flag after a user-defined number of days, to highlight that calibration is due. The status LED on the Dock station will change colour depending on calibration validity. When a Cub is docked and read by CubPC: If there is no valid calibration it is set RED If the calibration is out of date it is set YELLOW If the calibration is OK it is set GREEN

#### **Bump Test**

The bump test functionality on the main Cubs page can be configured so that the selected bump gas is either the calibration gas used, or the PID gas selected for the Cub.

#### **Cub PC Lock**

Cub PC can be locked by a master-user to prevent unauthorised adjustment of configuration or settings.

To lock Cub PC please select the 'lock' option and enter your password. The default password for Cub PC is 0000. Alternatively, users can set their own preferred password using the 'Reset Password' button.

Page 21 of 42

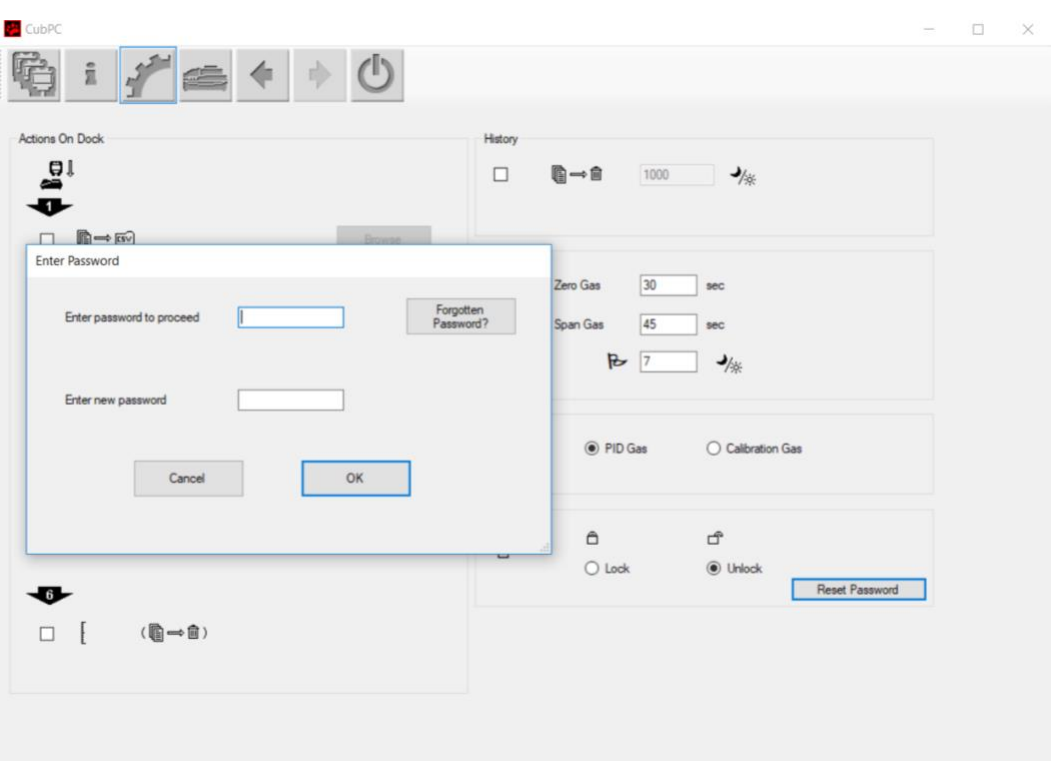

If you have forgotten your password please contact Ion Science so that we can issue you with a master password. Please note master passwords are generated daily, therefore, are only valid on the day of generation.

#### <span id="page-21-0"></span>**The Dock Page**

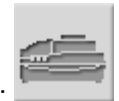

Click this button to open the Dock page:

Use this page to view details of the connected docks and perform purges and firmware updates on docks.

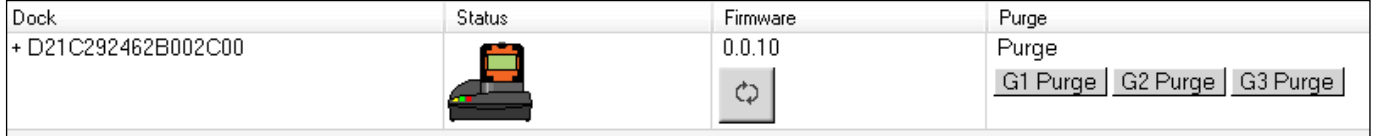

The page lists all connected docking stations.

The Dock field displays the serial number of each dock.

The Status field indicates whether or not a Cub is attached to a dock, as explained above (see Starting CubPC).

Page 22 of 42

The Firmware field displays the current version of the firmware installed on the dock, and contains a button to upgrade it to the newest version (see Upgrading Firmware and Software). Buttons displayed in the Purge field are for diagnostic use only.

#### <span id="page-22-0"></span>**Configuring a Cub**

To configure a Cub, click the **button on the Cub's page for that Cub**. The following page is displayed:

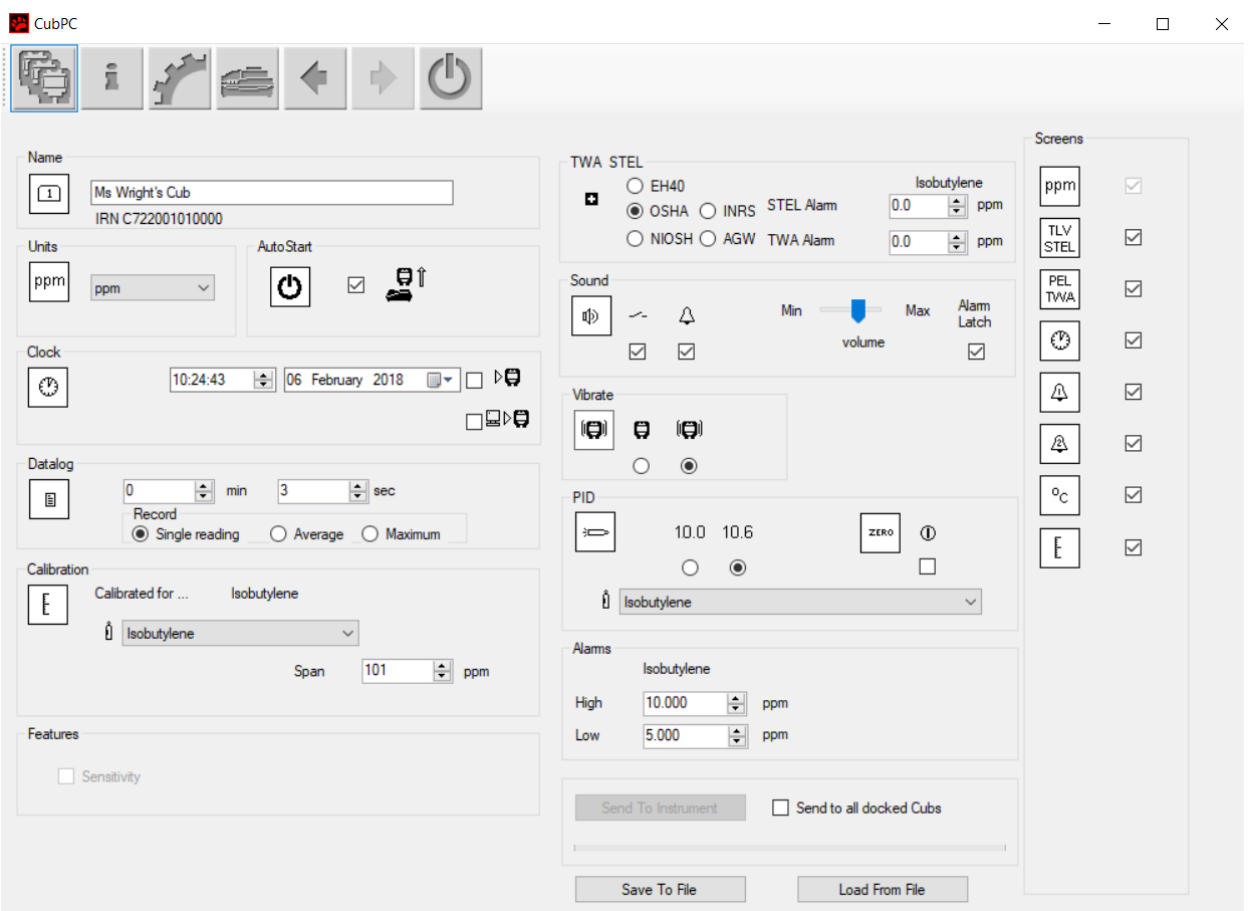

#### **Name**

If required, enter a name for the Cub in this field.

#### **Units**

The units of measurement may be chosen as parts per million (ppm) or milligrams per cubic metre (mg/m<sup>3</sup>).

#### **Auto Start**

Cubs can be configured to start automatically when removed from the docking station.

#### **Clock**

Set the time and date and tick the checkbox to the right of these fields to set the time on your Cub. Alternatively, tick the lower box to synchronise your Cub with the time on your computer.

#### **Data log**

Use this area to set the interval between readings. Users can either select a single data point, taken at the required sampling frequency, the average data point recorded over the selected time frequency, or the maximum reading taken over the selected time frequency. The minimum time permitted is one second.

**Important note:** Once the Cub memory has been completely filled, the oldest data will automatically be over-written with new data logs. The data will be reassembled as one complete data set, starting at the oldest available data points.

#### **Calibration**

From the drop-down list, select the gas that the Cub is calibrated for.

Cub offers two-point calibration (zero to a specified concentration). To define the span that the Cub is calibrated for, in the 'Span' field, enter the concentration in ppm.

The calibration procedure is detailed in the 'Maintenance' section of this manual.

#### **Features**

PPM Cubs can be upgraded automatically to PPB via an internet connection. The customer can purchase an upgrade from his local distributor or supplier. Once the upgrade has been purchased the instrument must be connected to a computer running the CubPC software. The Cub instrument will then be automatically upgraded, via the internet connection.

#### **TWA STEL**

Select the appropriate regulatory code to which you are working using the radio buttons.

In the 'TWA Alarm' and 'STEL Alarm' fields, users can enter a lower value (i.e. more stringent) than the default TWA and STEL alarm levels if required.

#### **Sound**

If the switch Tick/Check box (left) is selected the Cub will 'beep' whenever the button is pressed.

If the Alarm Tick/Check box (right) is selected the Cub's user settable alarms will trigger when the alarm levels are exceeded.

Sound volume is adjusted with the slider.

#### Alarm Latch ON (ticked):

Button press does not switch off alarm when above the lower or upper alarm levels. When the alarm goes below the threshold, the alarm remains on until the instrument button is pressed. First button press disables the sounder, second button press turns the LEDs off. The alarm activates again when the signal goes above the alarm level again.

#### Alarm Latch OFF (unticked):

When the Cub has gone into alarm (signal > alarm level), the sounder and LEDs can be switched off - first button press disables the sounder, second button press then turns the LEDs off (as per current behaviour). When the signal goes below the lower alarm, the alarm stops (LED and sounder). The alarm activates again when the signal goes above the alarm level again.

#### **Vibrate**

Select the second radio button to set the Cub to vibrate when there is an alarm, if required.

#### **PID**

Select the PID lamp type from the two options. Ensure that the lamp selected is the same as that fitted in your Cub.

Page 24 of 42

## Unrivalled Gas Detection. The contraction of the community of the community of the community of the community of the community of the community of the community of the community of the community of the community of the com

The Cub is auto-zeroed during start-up as default. To use the calibration zero instead, untick this selection. Ion Science recommend using the default settings where possible.

#### **Alarms**

In this section enter the high and low alarm levels for the selected gas.

#### **Screens**

In this section tick and un-tick the checkboxes to specify which screens are displayed in the Cub. Refer to 'Understanding the Display Screen' for further details.

#### **Send to Instrument**

When you have entered the required configuration, send it to your Cub by pressing the 'Send to Instrument' button.

It is possible to send the same configuration file to multiple docked Cubs simultaneously by selecting the 'send to all docked Cubs' tick box.

To save a configuration file for future use, select the 'Save to file' button. Please note that the instrument name and time & date settings are not saved. To select a saved configuration file so that it may be sent to a Cub(s), select the 'Load from file' button and then 'send to instrument'.

The USB LED on the docking station will change to yellow while the new settings are being downloaded to the connected Cub.

If the message 'There was a problem sending to the instrument' appears, click OK. Repeat the procedure under 'Starting CubPC' above and repeat the procedure. If your PC still fails to write to your Cub seek advice from your distributor or from Ion Science Ltd.

### **CubPC software**

#### <span id="page-24-0"></span>**Downloading Data Logged Readings**

Connect your Cub to your PC as described previously. Any fresh data-logged readings will be automatically downloaded as the software 'reads' your Cub. While this is happening, the PC LED on the docking station will change to yellow.

#### <span id="page-24-1"></span>**Viewing Logged Data**

To view logged data, click the  $E^{\text{total}}$  button on the Cubs page for that Cub. The following page is displayed:

Page 25 of 42

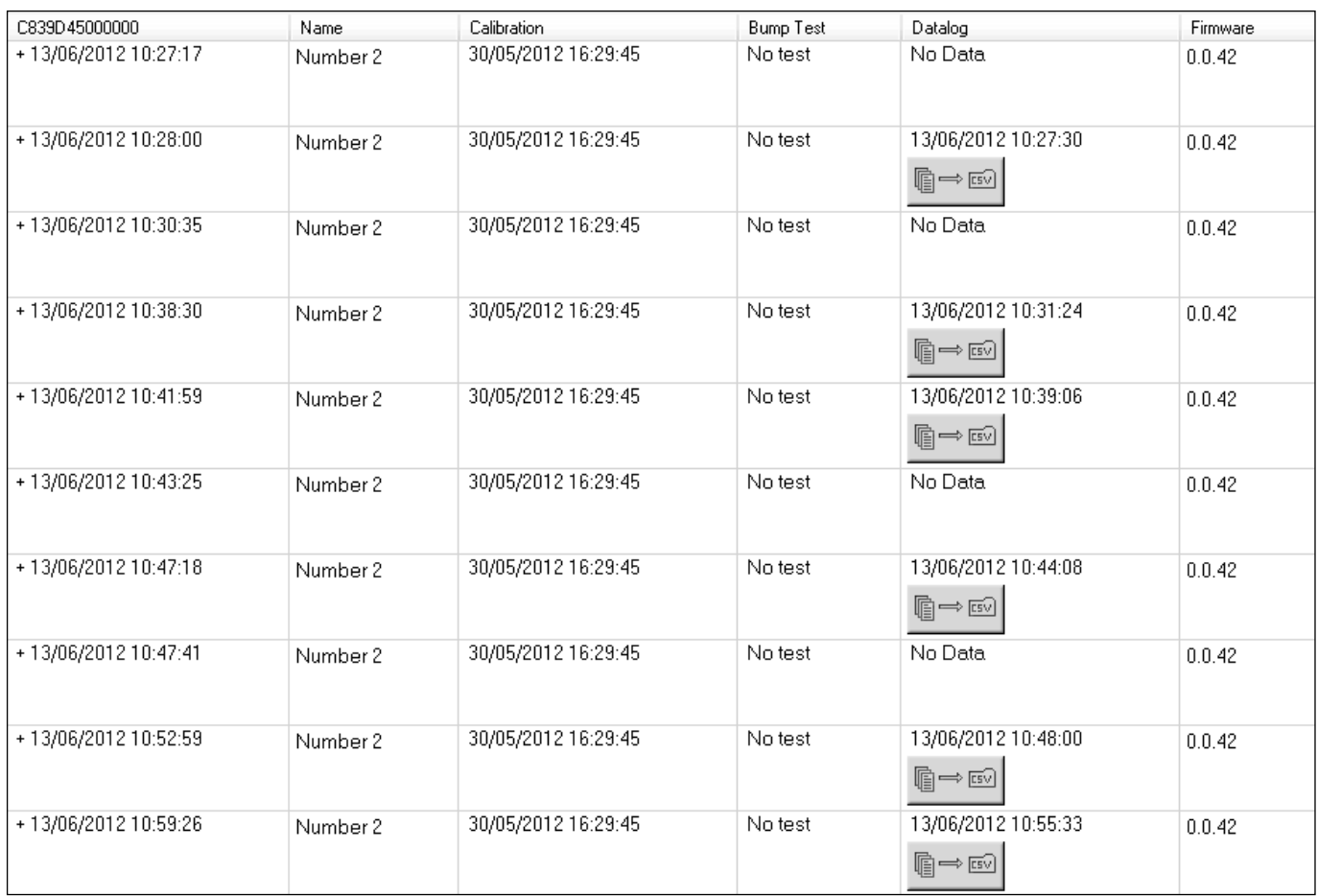

The page lists each time that the Cub was connected to the docking station.

The time and date of each connection is recorded, along with the name and firmware version of the Cub at that time, the time and date of the calibration that the Cub was operating under at the time, and the time and date of the last bump test of the Cub made before the connection.

The Data log column displays the time and date of the start of each data log (i.e. when the Cub was switched on and started detecting and recording gas levels).

The column also displays a button for saving logged data to a CSV file (see below).

To view additional calibration and data log details associated with a connection, click the + symbol at the beginning of the connection row in question.

Page 26 of 42

 $\mathbb{R}$  $\Rightarrow$   $\text{\textcircled{\tiny{1}}}$ 

### **CubPC software**

#### The additional details are then displayed:

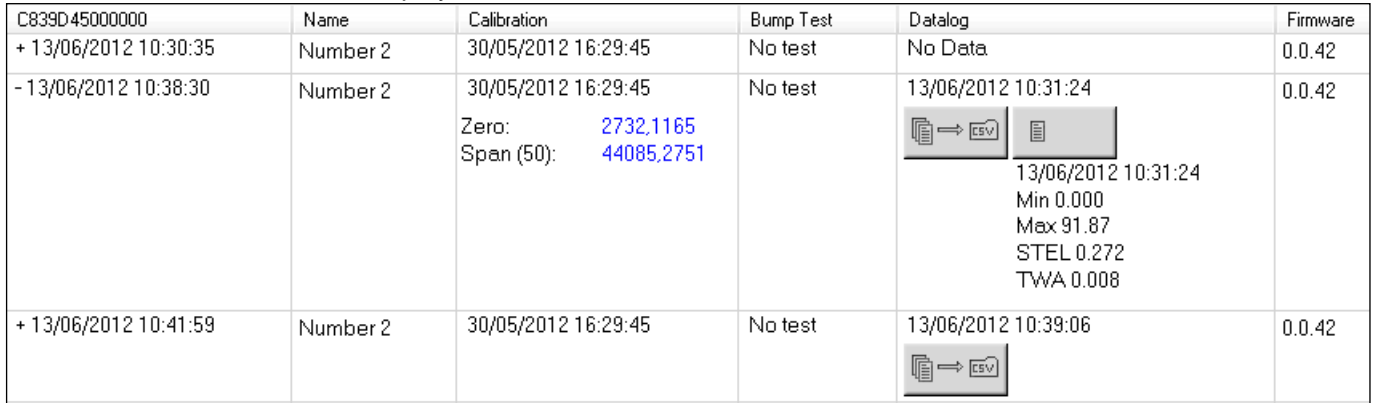

The Calibration column displays the zero and span levels that the Cub was calibrated to at the time.

The Data log column displays the minimum and maximum detected gas levels, and the detected STEL and TWA levels.

The column also displays an additional button for viewing details of the logged data (see below).

#### <span id="page-26-0"></span>**Saving Logged Data to a CSV File**

To save a data log to a CSV file, press this button in the Data log column for the log in question: . The Export To CSV window is then displayed:

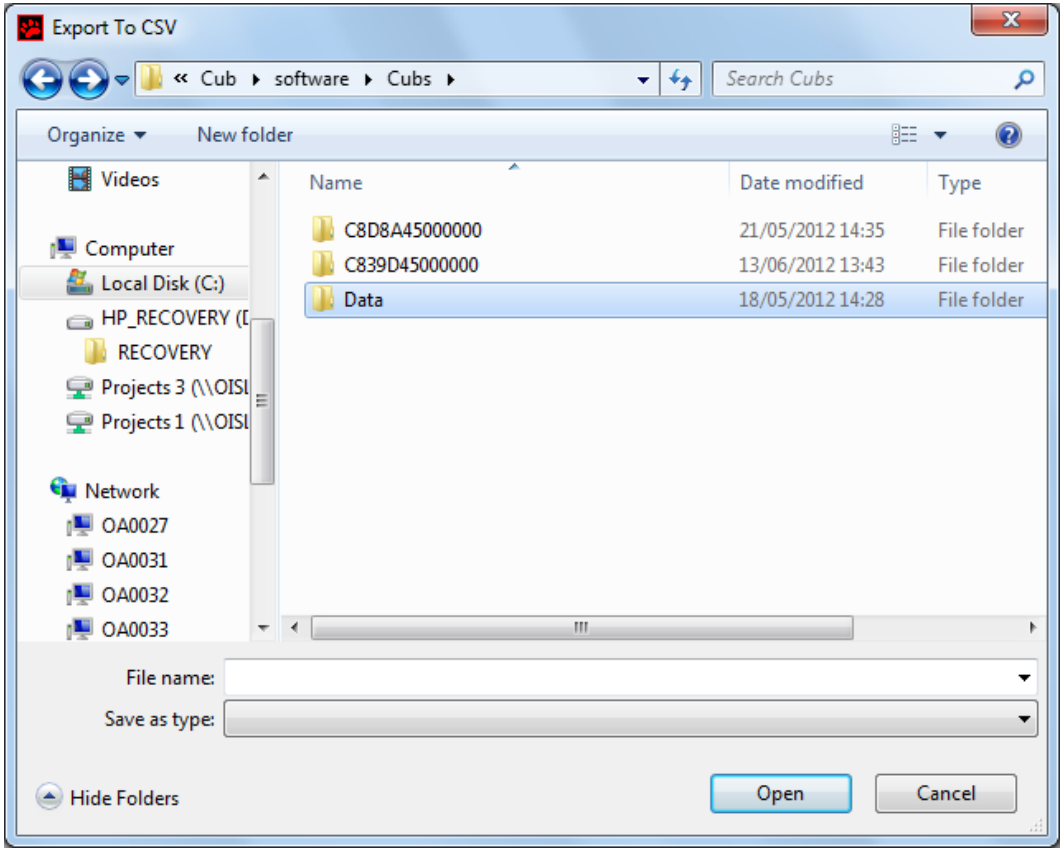

Browse to the folder that the file is to be saved into, enter its file name in the File Name field, and click Open to save the file.

Page 27 of 42

## Unrivalled Gas Detection. The intervalse of the community of the United States of the United States of the United States of the United States of the United States of the United States of the United States of the United Sta

Note that logged data may automatically be saved to a CSV when a Cub is connected to a docking station, depending on the options selected on the Preferences page.

#### <span id="page-27-0"></span>**Viewing Details of Logged Data**

To view details of a data log, press this button in the Data log column for the log in question: .

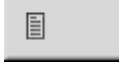

To view details of the most recent data log recorded by a Cub, press the same button on the Cubs page for the Cub in question.

The number on the button indicates how many files are stored within the Cub.

The details of the reading recorded in the selected log are then displayed. For example:

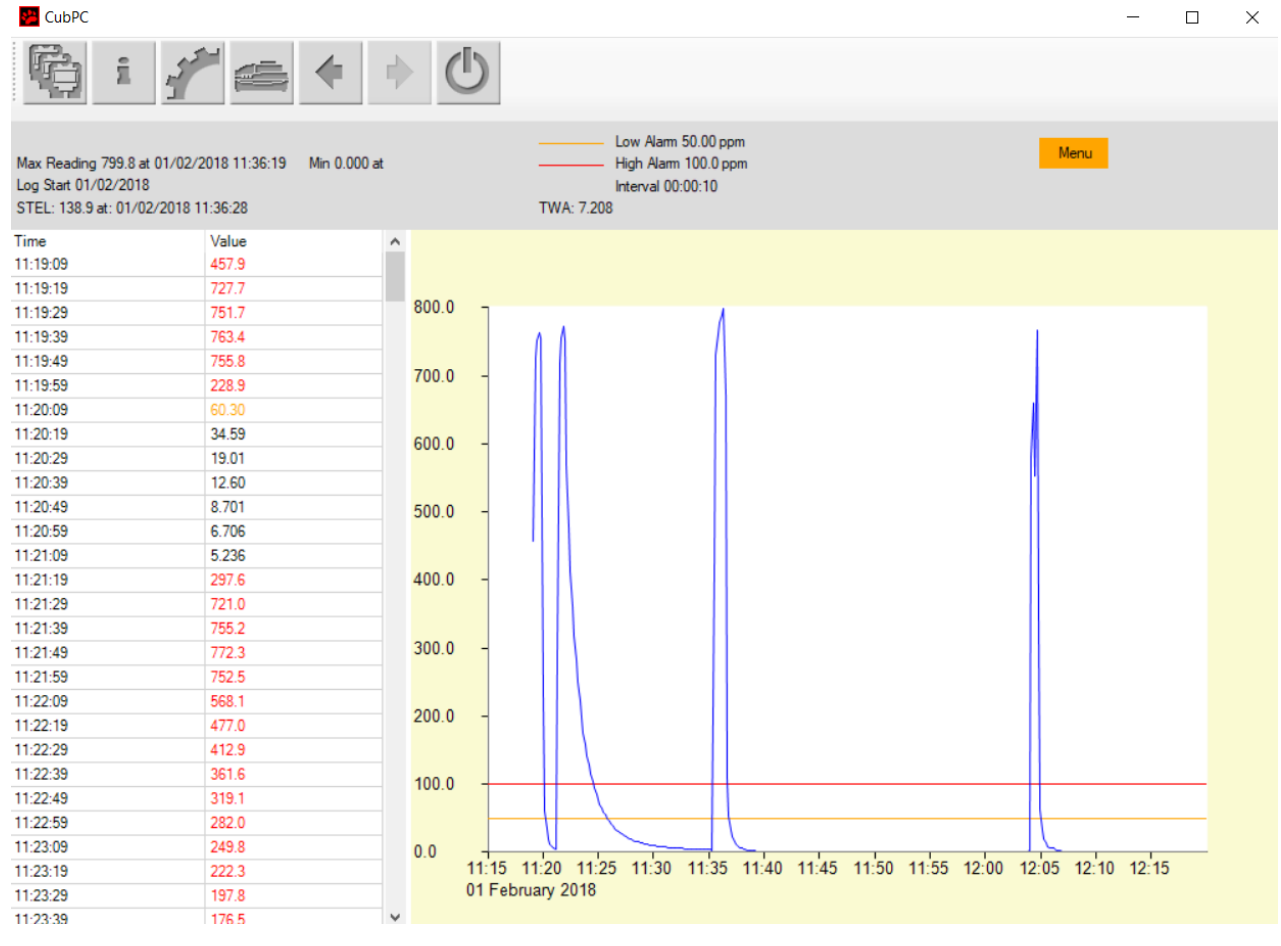

The log details page is divided into three areas.

The top area displays the following general details of the log: the name of the Cub (if named), the maximum reading and when it was detected, the minimum reading, when the log started, the low alarm level, high alarm level, STEL & TWA values, and interval between readings set for the Cub (see Configuring a Cub above).

The left-hand area lists the time and recorded gas level of each reading. A reading value displayed in red indicates that the reading would have triggered a high level alarm. A reading value displayed in orange indicates that the reading would have triggered a low level alarm.

The right-hand area displays a line graph of the readings. The time is displayed along the X-axis. Gas levels are displayed along the Y-axis. The blue line indicates the recorded gas level. The red and orange lines indicate the high and low alarm levels respectively.

Page 28 of 42

## Unrivalled Gas Detection. The ionscience.com

If the table of readings is clicked on, a vertical green line is added to the graph to indicate the time of the reading. For example:

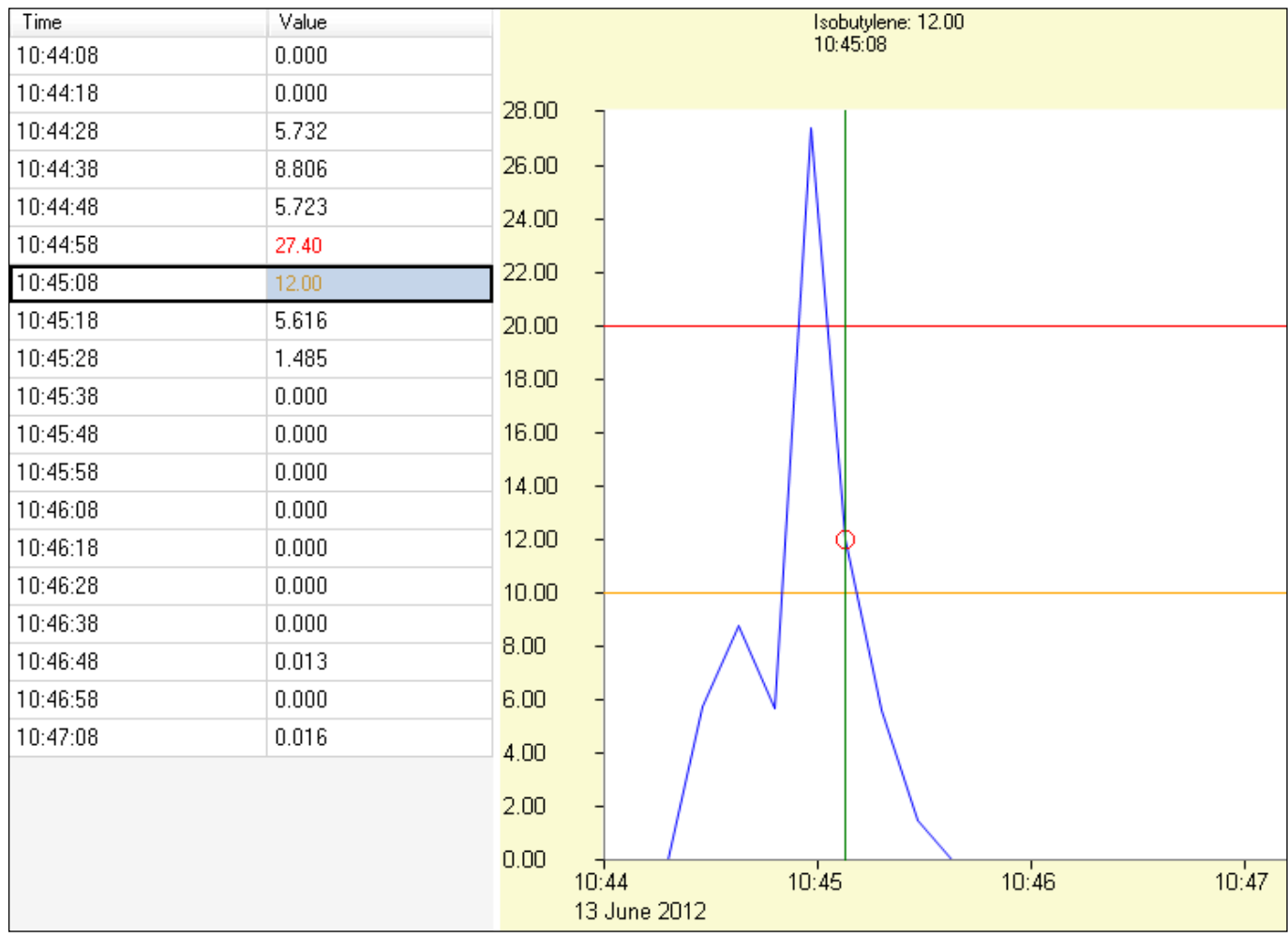

Above the line, the gas level at that time and exact time of the reading are displayed.

A green reading indicator line is also displayed if the graph is clicked on. The line will be displayed for the reading closest to the point that the graph was clicked.

Zoom into the graph by placing the cursor at the point that is to be zoomed into and rolling the mouse wheel down. Roll the mouse wheel up or press the right mouse button to zoom out.

Pressing the orange Menu button displays the following options:

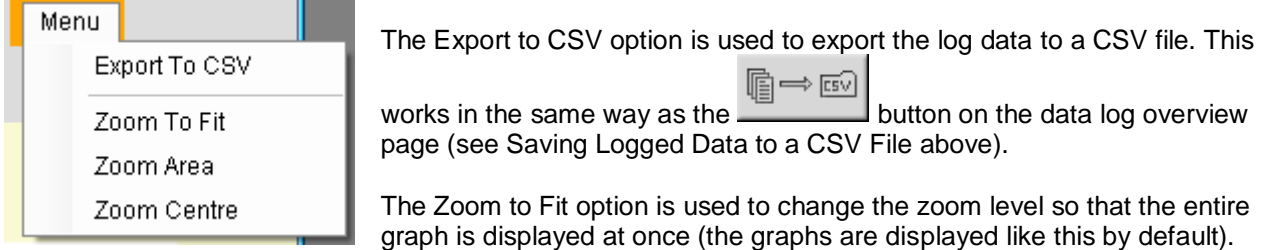

Page 29 of 42

Unrivalled Gas Detection. The intervalse of the community of the United States of the United States of the United States of the United States of the United States of the United States of the United States of the United Sta

The Zoom Area option is used to select an area to zoom into. When this option is selected, the cursor changes into a cross. Select the area to be zoomed into by holding down the left mouse button and dragging the cursor from one corner of the area to the opposite corner. A red box on the graph indicates the selected area. For example:

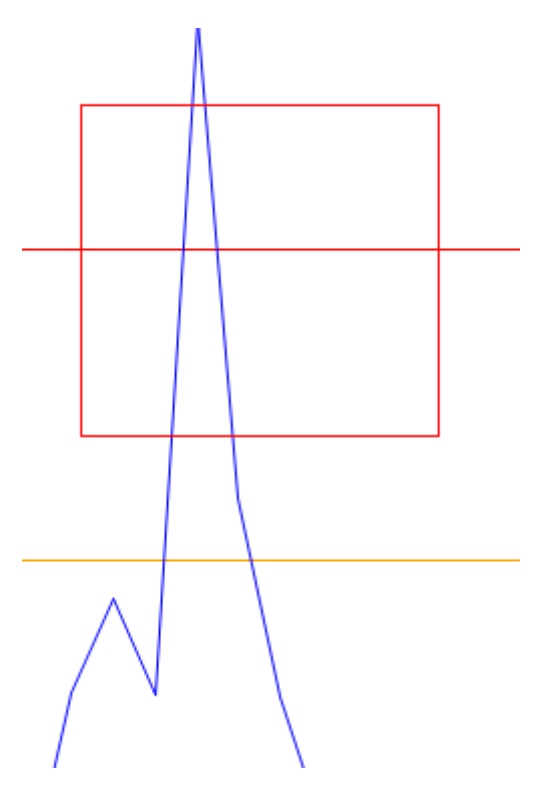

Release the mouse button to zoom into the selected area.

The Zoom to Centre option is used to centre the graph at a selected point on the graph and zoom into it. When this option is selected, the cursor changes into a four-headed arrow. Click on a point on the graph to centre the display on this point and zoom into it.

#### <span id="page-29-0"></span>**Deleting all Logged Data**

.

To delete a logged data currently stored by a Cub, press this button on the Cub's page for that Cub:

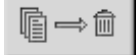

A message is then displayed requesting that the deletion be confirmed. Once confirmed, the deletion will take place.

#### **CAUTION:**

**The delete function deletes all logged data from your Cub. Ensure any data you need to edit is exported to your PC in CSV format before selecting this option.** 

Page 30 of 42

#### <span id="page-30-0"></span>**Software Disclaimers**

#### *Termination of Software Licence*

This License is effective until terminated. This License will terminate automatically without notice from Ion Science Ltd if you fail to comply with any provision of this License. Upon termination, you agree to destroy, delete or purge the written materials and all copies of the SOFTWARE, including modified copies, if any.

#### *Disclaimer of Warranty*

The SOFTWARE and accompanying materials (including the user's manual) are provided "as is" without warranty of any kind including the implied warranties of merchantability and fitness for a particular purpose, even if Ion Science Ltd have been advised of that purpose. Furthermore Ion Science Ltd does not warrant, guarantee, or make any representation regarding the use, or the results of the use, of the SOFTWARE or written materials in terms of correctness, accuracy, reliability, current revision, or otherwise. Ion Science Ltd specifically does not warrant the SOFTWARE after you assume operation. If the SOFTWARE or written materials are defective you, not Ion Science Ltd or its dealers, distributors, agents, or employees, assume the entire risk and costs of all necessary servicing, repair, or correction, except as stated below.

#### *No Right to Reply*

No oral or written information or advice given by Ion Science Ltd, its dealers, distributors, agents or employees will create a warranty or in any way increase the scope of the obligations of Ion Science Ltd under this agreement, and you may not rely on any such information or advice.

#### *Limitation of Liability*

Ion Science Ltd will not be liable for any direct, indirect, consequential or incidental damages (including damages for loss of business profits, business information, or possibility of such damages). The above limitation will apply where allowed under local laws.

Page 31 of 42

#### *Governing Law*

The laws of the United Kingdom govern this Agreement.

### <span id="page-31-0"></span>**Battery charging**

#### **Warning**

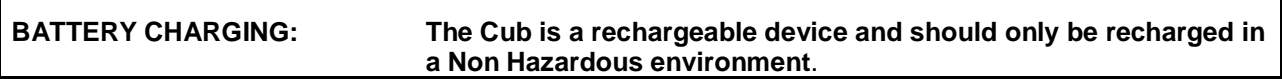

#### <span id="page-31-1"></span>**Recharging Battery**

Ensure the Cub is charged for at least 4 hours before using it for the first time. The Cub should be charged in a non-hazardous environment only.

To charge your Cub, first connect the CubDoc Cub Docking Station which is connected to mains power. The Charge LED will indicate that power is on with a green light.

The Cub will then begin to charge. While the Cub is charging, the screen will be illuminated with a yellow light. When the Cub is fully charged, the screen will be illuminated with a green light.

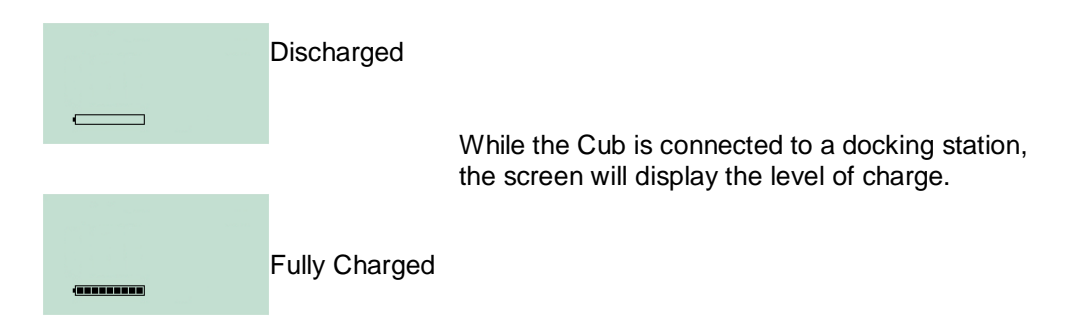

**Note:** Ion Science Ltd recommends keeping your Cub on charge at all times when not in use, as batteries can lose power over time.

#### <span id="page-31-2"></span>**Charging Pins**

Two sprung loaded charging pins are located on the top of the docking station.

**Caution: Do not short circuit these two connections together else the internal fuse will blow and the Docking station will need to be returned to the manufacturer for replacement.**

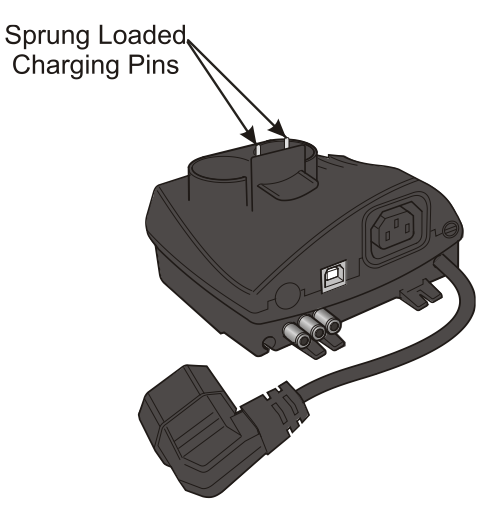

Unrivalled Gas Detection. **imaging the community of the United States** Community of the United States Community of

## <span id="page-32-0"></span>**Diagnostics**

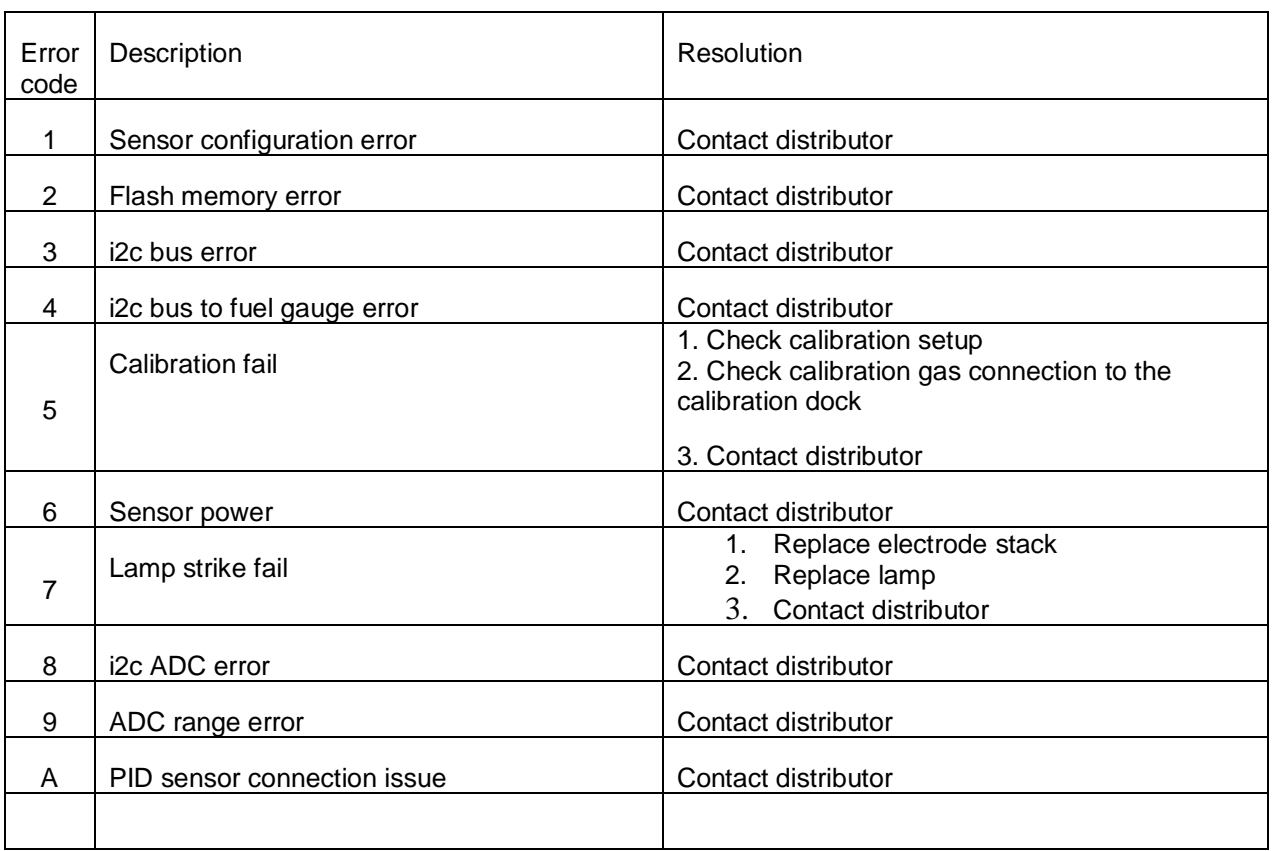

\***Please note:** it is essential that the Cub is recalibrated after removal / refitting of the mini PID (including replacement of electrode stack or lamp)

#### <span id="page-33-0"></span>**Maintenance**

#### <span id="page-33-1"></span>**Calibration**

Ion Science Ltd recommends an annual service and calibration for users who require a traceable calibration. During this service the lamp and detector are brought back to factory specifications and a Factory Calibration is carried out and data logged.

Due to the linear output of the Ion Science PID detector, a two-point calibration is used. Cub scales its linear output across a ZERO level (clean air reference) and the SPAN 1 user defined gas concentration.

The Cub is calibrated at Ion Science after manufacture; please note that subsequent calibration will overwrite the factory calibration. To calibrate the Cub, first set up the parameters in Cub PC – see the 'Cub PC Software' section of the manual.

Ensure you have the cylinder(s) of gas, regulator(s) and / or a zero carbon filter for your Cub on hand before starting the procedure. Alternatively a known clean air supply may be used as the 'zero' gas. Please ensure you are familiar with the entire calibration procedure before attempting to calibrate your Cub.

If using a carbon canister for the Zero stage, use a short length of Tygon pipe to connect between the Carbon canister and the Calibration Zero inlet connector.

Connect the Zero and Span gas by pushing 5mm Tygon pipes onto the push fiitings on the back of the Calibration docking station. Connect the Zero gas to the left position and Span gas to the right position.

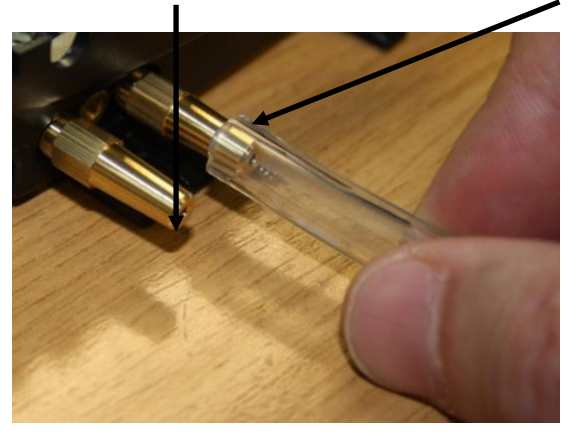

The middle position is unused.

The Zero and Span times will be affected by the length of pipework between the gas source and the Calibration dock. For best results, Ion Science recommends that lengths of pipework are kept to a minimum.

The shorter the length of pipework, the less gas is used to calibrate.

The table below assumes the use of 5mm ID Tygon pipe.

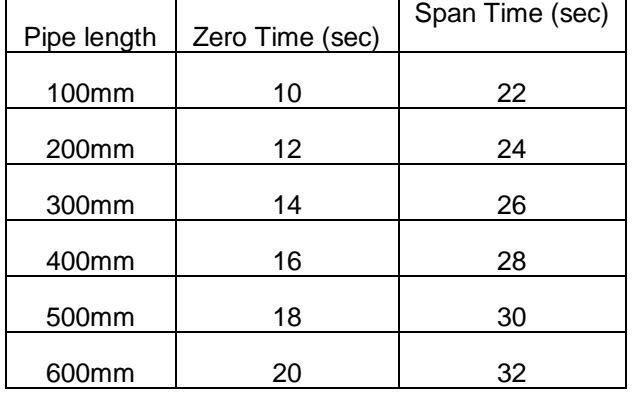

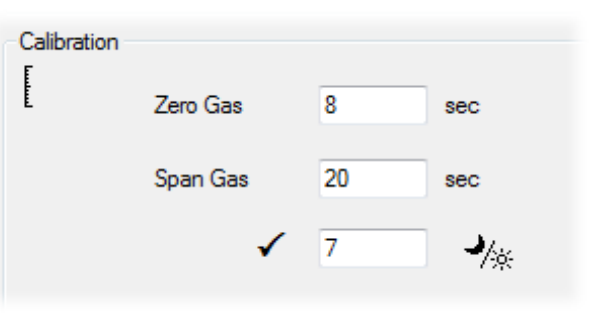

Minimum gas concentration is 2 ppm. Demand flow regulators must be used to supply gas to the calibration dock. They must be able to supply 0.3Litres per minute (300ml/min). The dock draws as much gas as it needs from the regulator (around 200 ml/min).

## Unrivalled Gas Detection. The ionscience.com

On the Cub's page, click on the calibration icon for the Cub being calibrated. The calibration procedure is then initiated. The Calibration dock then pumps Zero gas and then Span gas to the sensor. If the calibration is successful a date time stamp will be shown in the calibration summary box. If the calibration fails a message will appear which details the reason for calibration failure:

Invalid: when initially connected to the docking station 'invalid' calibration will appear to advise the user that the Cub does not have a valid calibration. This error also appears if a communication error occurs during calibration

**Span too low:** if the span gas concentration is not sufficient **Zero too high:** if the zero reading is too high, such as drawing in dirty air Lamp fail: if the lamp failed to strike

If a calibration is invalid, the Cub will revert to the previous calibration.

#### <span id="page-34-0"></span>**Bump Test**

To carry out a bump test on a Cub, apply the gas as described above, and click this button on the Cub's page for the Cub in question. The bump test is then carried out. The gas is applied and the test checks that the output reaches the levels specified in the preferences (see Configuring a Cub).

#### <span id="page-34-1"></span>**Ingress of Water**

If the portable Cub has been subject to a deluge of water then it is necessary to shake the Cub vigorously to remove entrapped water from underneath the protective gauze lying above the filter located over the gas sensor. To ensure there is no impeding of gas through the filter to the gas filter replace, with new, the Filter Disc (**2**) and O Ring (**3**). (See below).

#### <span id="page-34-2"></span>**PTFE Filter Disc (871026)**

 $\overline{a}$ 

The Filter Disc (**2**) should be changed after every 100 hours of use. This frequency should be increased for dusty or moisture laden environments or whenever the filter appears 'dirty' when viewed by removing the Sensor Cover. Filter Disc changing should be conducted in a suitably clean environment, with clean hands and equipment to avoid contamination of the new Filter Disc.

To change the Filter Disc (**2**), unscrew the Sensor Cover (**1**), and tap the Sensor Cover onto a suitable clean surface to dislodge the O Ring (**3**) and Filter Disc (**2**). Carefully place a new Filter Disc (**2**) in first and O Ring (**3**) in second into the Sensor Cover. *(Under no circumstances should a Filter Disc and O Ring be used once it has been removed.)* Make sure that O Ring (**5**) has remained in position. Then ensuring the Filter Disc (**2**) and O Ring (**3**) are correctly positioned, screw the Sensor Cover (**1**) onto the Instrument Body (**6**). Do not over-tighten.

Page 35 of 42

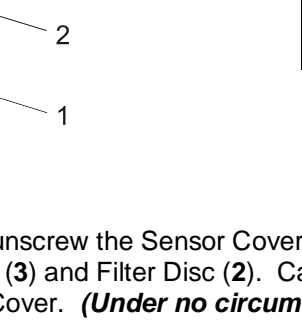

3

![](_page_34_Picture_254.jpeg)

![](_page_34_Picture_17.jpeg)

#### **Maintenance**

**Note:** With the Filter Disc (**2**) and O Rings (**3** and **5**) correctly fitted the Cub has a IP rating of 65 (independently tested by BASEEFA). With the Filter Disc and O Rings removed the IP rating will drop to 43.

#### **PID Sensor/Lamp Replacement and Cleaning**

When using your Cub in conditions of high ambient humidity, the PID may show unexpected readings appearing to increase. This occurs due to dust or other small particles within the detector becoming hydrated with humidity. This causes these particles to conduct a signal between the electrodes. The problem can be resolved remotely by the user by replacing the electrode stack.

In normal use the lamp should be cleaned after every 100 hours of use (based on 30 ppm for 100 hours). Reduce this if Cub is used in heavily gas contaminated environments. Please note that some esters, amines and halogenated compounds may accelerate window fouling; in these cases cleaning may be required after every 20 hours of use. Cleaning frequency will also depend upon alarm levels set and prevailing environmental conditions.

#### **CAUTION!**

**The Cub is a sensitive detector. Internal components must be handled with clean hands and clean tools. The Cub lamp is fragile. Handle with great care. Never touch the window and do not drop!!**

To remove the MiniPID 2 Sensor (**4**) for cleaning or lamp replacement, first ensure that the Cub is turned off and that you are in a clean environment such that the sensor parts will not be contaminated by dust, oil or grease. Remove the Sensor Cover (**1**) (see image below). The Sensor Cover can be removed by unscrewing using your fingers.

Carefully lift/pull the MiniPID 2 Sensor (**4**) from the Instrument Body (**6**)

![](_page_35_Picture_11.jpeg)

Using the Mini PID electrode stack removal tool (846216) provided, locate its 'prongs' in the slots in the side of the Mini PID Sensor body. Using the forefinger to restrain the sensor, (the internal parts are spring-loaded squeeze the tool to release the lamp housing.

The lamp may now be removed.

To replace the lamp or install a new one, firstly, place the electrode stack onto a clean, flat surface. Carefully, twist the lamp into the electrode stack o'ring so that the lamp window now sits flush within the electrode stack. The mini PID may then be aligned over the electrode stack and lamp, and pushed down to secure the assembly; two clicks should be heard.

This procedure ensures that lamp is firmly abutt the elctrode stack for consistent and reliable VOC readings. Lamp placement by any other means is likely to give unreliable readings because the oring becomes entrapped between the window face and the electrode stack.

The instrument MUST be re-calibrated after fitting a replacement or cleaned lamp.

**CAUTION! Never refit a damaged lamp!**

Unrivalled Gas Detection. The ionscience.com

#### **Maintenance**

#### <span id="page-36-0"></span>**Lamp Cleaning**

The Cub PID relies on an ultraviolet light source ionising VOC gases as they pass across the lamp window. This process may result in a very fine layer of contamination appearing on the detector window that must be removed on a regular basis.

#### **CAUTION!**

#### **The Cub is a sensitive detector. Internal components must be handled with clean hands and clean tools. The Cub lamp is fragile. Handle with great care!**

First, ensure that the Cub is turned off and that you are in a clean environment such that the sensor parts will not be contaminated by dust, oil or grease.

Remove the lamp as detailed above.

Inspection of the lamp may reveal a layer of contamination on the detection window that presents itself as a 'blue hue.' To check for confirmation, hold the lamp in front of a light source and look across the window surface. Clean the window using the PID Lamp Cleaning Kit (A-31063) supplied.

#### *USE of PID Lamp Cleaning Kit A-31063*

*The container of cleaning compound contains Aluminium Oxide as a very fine power (CAS Number 1344-28-1). A full material safety data sheet MSDS is available on request from Ion Science Ltd. The key issues are listed below:*

*Always replace the lid after using the cleaning compound.*

#### *Hazard identification:*

May cause irritation of respiratory tract and eyes.

#### *Handling:*

- Do not breathe vapor/dust. Avoid contact with skin, eves and clothing:
- Wear suitable protective clothing;
- Follow industrial hygiene practices: Wash face and hands thoroughly with soap and water after use and before eating, drinking, smoking or applying cosmetics;
- The Compound has a TVL (TWA) of 10 mg/m**<sup>3</sup>** .

#### *Storage:*

• Keep container closed to prevent water adsorption and contamination.

#### *To clean the lamp:*

- 1. Open the vial of Aluminium Oxide polishing compound. With a clean cotton bud collect a small amount of compound;
- 2. Use this cotton bud to polish the PID lamp window. Use a circular action applying light pressure to clean the lamp window. Never touch the lamp window with fingers;
- 3. Continue polishing until an audible "squeaking" is made by the cotton bud with compound moving over the window surface (usually within fifteen seconds);
- 4. Remove the residual powder with short blast of air from the can of air duster;
- 5. Replace the lamp holder into the MiniPID 2 Sensor. Noting the procedure of lamp fitment given earlier under "Very Important Note".
- 6. Align the six pins on the MiniPID 2 Sensor (**4**) into the Instrument Body (**6**) and push in until fitted.
- 7. Replace Sensor Cover (**1**) by screwing until finger tight.
- 8. The instrument MUST now be re-calibrated.

![](_page_36_Picture_31.jpeg)

## Unrivalled Gas Detection. ionscience.com

#### Page 37 of 42

## <span id="page-37-0"></span>**Cub parts**

![](_page_37_Picture_106.jpeg)

Unrivalled Gas Detection. Page 38 of 42 conscience.com

## <span id="page-38-0"></span>**Accessories**

Ion Science Ltd has developed an exclusive range of high quality accessories to compliment the Cub. Please see a selection of these below:

![](_page_38_Picture_129.jpeg)

For more information please visit: http://www.ionscience.com/products/cub-personal-voc-detector/ and click on the Accessories tab.

Page 39 of 42

#### <span id="page-39-0"></span>**Instrument warranty and service**

#### <span id="page-39-1"></span>**Warranty**

Standard Warranty can be extended to up to 2 years on the Cub when registering your instrument via our website: [ionscience.com/instrument-registration](http://www.ionscience.com/instrument-registration)

To receive your Extended Warranty, you need to register within one month of purchase (Terms and Conditions apply). You will then receive a confirmation email that your Extended Warranty Period has been activated and processed.

Full details, along with a copy of our Warranty Statement can be found by visiting: http://www.ionscience.com/customer-support/instrument-registration/

#### <span id="page-39-2"></span>**Service**

Ion Science is pleased to offer a number of service options on our Cub product range that allow you to choose the instrument cover that best suits your needs.

At Ion Science we recommend that all of our gas detection instruments be returned for service and factory calibration once every 12 months.

Contact Ion Science or your local distributor for service options in your area.

[Find](mailto:Find) your local distributor by visiting: [ionscience.com](http://www.ionscience.com/)

#### <span id="page-39-3"></span>**Contact details**

#### **UK Head Office**

Ion Science Ltd The Hive, Butts Lane, Fowlmere **Cambridge** SG8 7SL UK **Tel:** +44 (0)1763 208503 **Fax:** +44 (0) 1763 208814 **Email:** [info@ionscience.com](mailto:info@ionscience.com) **Web**: [ionscience.com](http://www.ionscience.com/)

#### **Italian Office**

Ion Science Italia Via Emilia 51/c 40011 Anzola Emilia Bologna **ITALY Tel:** +39 051 0561850 **Fax:** +39 051 0561851 **Email:** [info@ionscience.it](mailto:info@ionscience.it) **Web**[: ionscience.it](http://www.ionscience.it/)

#### **USA Office**

Ion Science Inc 4153 Bluebonnet Drive **Stafford** TX 77477 USA **Tel:** +1 (877) 864 7710 **Fax:** +1 802 244 8942 **Email:** [info@ionscienceusa.com](mailto:info@ionscienceusa.com) **Web:** [ionscience.com](http://www.ionscience.com/)

#### **French Office**

41 rue des Etoiles 83240 Cavalaire / Mer **Tel:** +33 613 505 535 **Email:** [info@ionscience.f](mailto:info@ionscience.)r

#### Ion Science Messtechnik GMBH Laubach 30 Metmann-Neandertal 40822 GERMANY **Tel:** +49 2104 14480 **Fax:** +49 2104 144825

**Email:** [info@ism-d.de](mailto:info@ism-d.de) **Web:** [ism-d.de](http://www.ism-d.de/)

**German Office**

#### **China Office**

1101, Bldg B, Far East International Plaza No 317 Xianxia Road Shanghai **Tel:** +86 21 525 459 86 **Email:** [info@ionscience.cn](mailto:info@ionscience.cn) **Web**: ionscience.cn

## <span id="page-40-0"></span>**Technical specifications**

![](_page_40_Picture_151.jpeg)

Unrivalled Gas Detection. <br>  $P_{\text{age 41 of 42}}$  ionscience.com

## <span id="page-41-0"></span>**Manual log**

![](_page_41_Picture_192.jpeg)

**Disclaimer**: Information in this [manual, document…] is subject to change without notice and does not represent a commitment on the part of Ion Science. No claims, promises or guarantees are made about the accuracy, completeness, or adequacy of the information contained herein.

Page 42 of 42

Unrivalled Gas Detection. ionscience.com